# WEB Configuration Software

# [Product Model]

HMI2004-A9 HMI2001-PI W7-1041 W10-1041 W15-1041

Shanghai Sunfull Automation CO., LTD

# Catalog

| 1 Preface                                                 |
|-----------------------------------------------------------|
| 1.1 Statement                                             |
| 1.2 Technical support                                     |
| 1.3 Extra tip:                                            |
| 1.4 Term                                                  |
| 2 Summary 5                                               |
| 2.1 Function Description                                  |
| 2.2 Runtime environment 5                                 |
| 3 For the first time to use                               |
| 3.1 X2View Using the step 6                               |
| 3.2 X2ViewSoftware source                                 |
| 3.3 X2View Install/Uninstall                              |
| 3.3.1Install                                              |
| 3.3.2 Uninstall                                           |
| 3.4 Run/Exit X2View                                       |
| 3.4.1 Run X2View                                          |
| 3.4.2 Exit X2View                                         |
| 3.5 Use content                                           |
| 3.6 Update version                                        |
| 4 Operation instructions                                  |
| 4.1 New Project                                           |
| 4.2 New driver.       10         4.3 New Channel       13 |
| 4.3 New Channel                                           |
| 4.5 New Tag                                               |
| 4.5.1 Register Type of Collection Terminal                |
| 4.5.2 Register Type and Number of Transfer Terminal       |
| 4.6 Transfer terminal setting                             |
| 4.6.1 BACnetlP                                            |
| 4.6.2 BACnetMSTP                                          |
| 4.6.3 ModbuTCP 23                                         |
| 4.6.4 ModbusRTU 24                                        |
| 4.6.4 SMS Alarm                                           |
| 4.6.5 Wechat Alarm                                        |
| 4.7 Connect to Clound. 24                                 |
| 4.8 Page Configuration 28                                 |

| 4.8.1 Page Configuration                                                                                                    | 28                         |
|----------------------------------------------------------------------------------------------------|----------------------------|
| 4.8.2 Two options of Primitive Properties                                                                                                    | 36                         |
| 4.8.3 The use of wildcards                                                                                                    | 38                         |
| 4.9 Selection of Monitoring Mode       4         4.10 Running X2ViewRuntime       4         4.11 Upload project to Gateway.       4         4.12 Download the Project       4         4.13 Gateway/HMI Setting       4         4.14 Start monitor.       4         4.15 Timer       4 | 41<br>42<br>44<br>45<br>48 |
| 4.15.1 Timer Group                                                                                                    | 50                         |
| 4.15.2 Timer       8         4.16 Sequence List/Command List       8         4.16.1 Sequence List       8                                                                                                    | 54                         |
| 4.16.2 Command List.       5         4.17 Internal Tag       5         4.18 Database       6         4.18.1 Alarm Text Setting       6                                                                                                    | 59<br>60                   |
| 4.18.2 Query alarm records       6         4.19 Query History       6         4.19.1 Set History Query       6                                                                                                    | 66                         |
| 4.19.2 Query Historical Data       6         4.20 User Manager       7         4.20.1 User List.       7                                                                                                    | 70                         |
| 4.20.2 User Group       7         4.21 Provide a development interface       7         4.22 Provide handset installation package       7                                                                                                    | 73                         |

# 1 Preface

# 1.1 Statement

X2View is a green software developed by the company for mobile terminal configuration editors.

This manual belongs to Shanghai Sunfull Automation Technology Co. Ltd. and authorized license the copyright, all rights reserved, without the written permission of Sunfull, any companys and persons will be allowed to extract and copy all or part of this manual's contents. The content of this manual may be changed because of product version upgrades or other reasons. This handbook is used in conjunction with the fast Rao hardware gateway and the touch screen, and we do our best to provide accurate information in this manual.

# **1.2 Technical support**

- Technical support Email : support@opcmaster.com
- Technical support Tel: +86 021-20252795
- Sunfull : <u>http://www.opcmaster.com</u> or <u>http://www.bacnetchina.com</u>

# 1.3 Extra tip:

- Suggest using google chorme browser in PC
- Suggest using UC browsers or safari of IOS in Mobile phone
- The configuration file must be named by digital or English
- CustomizableLogo

## 1.4 Term

| Terms in this manual | meaning                                                                                                    |
|----------------------|----------------------------------------------------------------------------------------------------|
| X2View               | The configuration software for the WEB configuration<br>gateway series of Sunfull :<br>WEB configuration configuration software |
| Gateway              | Sunfull company's WEB configuration gateway product<br>(without screen) HMI2004-A9、HMI2001-PI                                   |
| Touch Panel          | Sunfull's Touch Panel product model (with forwarding function): W7-1041、W10-1041、W15-1041                                       |

# 2 Summary

# 2.1 Function Description

The location information collected by gateway / touch panel is compiled into configuration in X2View through "Driver Configuration" and "Page Configuration". Then the configuration is posted on the web page, and finally it can be accessed by computer or mobile client to realize monitoring function.

• Software advantages :

1. Green and free installation, support both Chinese and English;

2. Support JS script to achieve logical control;

3. In "Local PC" monitoring mode, the software X2View is configured for PC simulation.

4. The gateway has a built-in WEB server, which enables users to view real-time change data and communication status through the browser and facilitate on-site debugging. In addition, you can download the configuration software X2View and project files.

5. The collection side supports various protocols.

6. The simulation of the gateway supports linear transformation, support for the location function, and high and low byte exchange function.

7. Provides a SOAP interface for easy development

# 2.2 Runtime environment

OS: Win 7/Win8/Win10/Windows XP/WinServer 2003/WinServer 2008/Win Vista etc.

Browser: Chrome, IE9 (and above), Safari, firefox, Opera etc.

# 3 For the first time to use

# 3.1 X2View Using the step

X2View Using the following diagram :

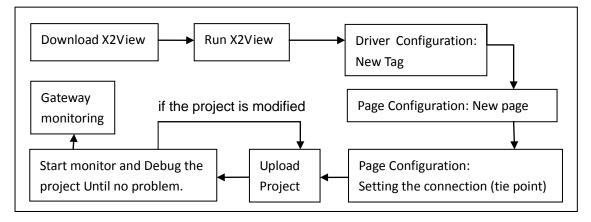

# 3.2 X2ViewSoftware source

X2ViewThe software can be downloaded for free at the website <a href="http://www.bacnetchina.com/English/">http://www.bacnetchina.com/English/</a>

Service And Support -> Downloads ->WEB configuration software

# 3.3 X2View Install/Uninstall

# 3.3.1 Install

- X2View is a free installation software, download after clicking the exe file can be run directly.
- no registry for any operation, no system sensitive area, generally including the system starting area root directory, the installation directory (Windows directory), Program directory (Program Files), account dedicated directory.
- to non-self directory directory for any write operations
- programs run wrong itself, in addition to any other file directory have any effect.
- can use copy folder
- when run X2View try not to run on the desktop (or disk C), and run as administrator
- upload is not successful, can be directly run UPLoader.exe, still doesn't work, you can right-click UPLoader.exe, compatibility of privilege level,

on as an administrator to run this program, the following figure.

# 3.3.2 Uninstall

As long as the program directory and the corresponding shortcut deleted (if set up shortcut on the desktop or other position), this program from your computer to remove it completely clean, leave no litter.

# 3.4 Run/Exit X2View

# 3.4.1 Run X2View

Since multiple Project engineering files have been released in the X2View configuration software, all the first X2View software will also be prompted to select the Project, or directly select the new Project. as shown in figure 3-4-1.

| Project Manag  | jer                                                    |                        |                 |      | ×    |
|----------------|--------------------------------------------------------|------------------------|-----------------|------|------|
|                |                                                        |                        |                 |      |      |
| 7inch-Demo     | Demo1                                                  | Demo2                  | Moeller         | PM25 |      |
| Smart Home     | Smart Home2                                            |                        |                 |      |      |
| Settings\Admin | Documents and<br>istrator\Desktop<br>otion: System Pro | ,X2View-EN\Pri<br>ject | oject\7inch-Dem | 101  |      |
| New            | Delete                                                 |                        |                 |      |      |
|                | < <u>B</u> ack                                         | Finish                 | Cance           |      | lelp |

#### Figure 3-4-1 new project

The driver configuration window is modified with the configuration page window, and the switch between the window automatically saves the current changes.

## 3.4.2 Exit X2View

• click the upper right corner of the close button to close.

- click the upper left corner X2View icon, and select close from the drop-down menu.
- click on the file menu, select close from the drop-down menu.

#### 3.5 Use content

Users can get help documents in two ways when using the X2View configuration software.

- press [F1] key on the keyboard.
- through software "help" menu

## 3.6 Update version

The X2View configuration software will be released regularly on the website of the X2View, and the latest version of X2View can be downloaded and the old version can be opened.

When the version is updated, be careful to save your own Project file and copy it to the Project folder of the new version X2View configuration software. (this feature is being optimized)

# **4** Operation instructions

X2View is a configuration software that runs on a PC, which is used to configure the project, and then the project is uploaded to the gateway and the touch screen for monitoring

### 4.1 New Project

First, open the main program x2view.exe, in the "project management" dialog box, click "new project"; In the "new project" dialog box, enter the project name and project description, choose "save path", then click "ok", go back to "project management" dialog, and finally click "finish" (note: the configuration software X2View and upload engineering can be downloaded from inside the gateway, operation steps, please see the first section XXX), operation steps as shown in graphic 4-1.

| Project Manager                                                                                     |                                     |   |
|----------------------------------------------------------------------------------------------------|-------------------------------------|---|
|                                                                                                    | New Project                         | × |
|                                                                                                    | New Project                         | _ |
| [태] [태]<br>7inch-Demo Demo1                                                                         | Project Name: 2.                    |   |
| Smart Home Smart Home2                                                                              | Project Sescription:                |   |
|                                                                                                    |                                     |   |
| Save Path: C:\Documents and<br>Settings\Administrator\Desktop\><br>Project Description: System Proj | Save Path: C:\X2View-EN\Project\ 3. |   |
| New Delete                                                                                          | 4. OK Cancel Help                   |   |
| < Back                                                                                              | Finish Cancel Help                  |   |

figure 4-1 New Project

After the project is completed, the corresponding new project files can be seen in the "management window", as shown in figure 4-2.

| Project Manage                                         | er                                                             |                       |                 |      |      |
|--------------------------------------------------------|----------------------------------------------------------------|-----------------------|-----------------|------|------|
|                                                        |                                                                |                       |                 |      |      |
| <b>Zinch-Demo</b>                                      | Demo1                                                          | Demo2                 | Moeller         | PM25 |      |
| Save Path: C:\D<br>Settings\Admini:<br>Project Descrip | ocuments and<br>strator\Desktop\<br>tion: System Pro<br>Delete | X2View-EN\Pro<br>ject | oject\7inch-Dem | io)  |      |
|                                                        | < <u>B</u> ack                                                 | Finish                | Cance           |      | telp |

figure 4-2 finish new project

Select the new project "test" at the management window and click "finish" to enter the

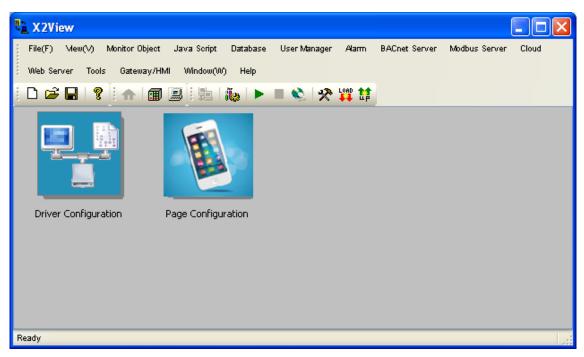

main control interface, as shown in figure 4-3.

figure 4-3 Master control interface

4.2 New driver

As a multitudinous protocol covered by the collection end, we choose the ModbusRTUClient protocol as an example. If you need to know the configuration of other protocols, click on the "Communication Manual" under the help menu and open CommunicationManual-Ch.pdf. On the main control interface, double-click the drive configuration, click the edit menu, select the new driver, or click the toolbar icon directly, as shown in figure 4-2-1.

| 🏢 File(F)   | Edi      | t(E) View(V) | Monitor | Object | Java Scri | pt Databa | ise User-Manager | Alarm       |
|-------------|----------|--------------|---------|--------|-----------|-----------|------------------|-------------|
| BACnet Serv | ~ 🗊      | New Driver   |         | b Serv | er Tools  | Gateway/H | MI Window(W) He  | lp ×        |
| 🗅 🚅 🔒       | sii)     | New Channel  |         |        | 🔌 🛷       | LOAD 11   |                  |             |
|             |          | New Device   |         |        |           | •• -•     |                  |             |
|             | ď        | New Group    |         |        |           |           |                  |             |
|             | бĩ       | New Tag      |         | n ID   |           |           | Register Type    | Register Ad |
|             | Ж        | Cut (I)      | Ctrl+X  |        |           |           |                  |             |
|             |          | Copy (C)     | Ctrl+C  |        |           |           |                  |             |
|             | G.       | Paste (P)    | Ctrl+V  |        |           |           |                  |             |
|             | $\times$ | Delete(D)    | Delete  |        |           |           |                  |             |
|             |          | Batch Modify |         |        |           |           |                  |             |
|             | P        | Properties   |         |        |           |           |                  | ,           |
| Date        | _        | Time         | ,       | Event  |           |           |                  |             |
|             |          |              |         |        |           |           |                  |             |
| 4           |          |              |         |        |           |           |                  |             |

figure 4-2-1 select new driver

Select the ModbusRTUClient driver in the popped property box, as shown in figure

4-2-2。

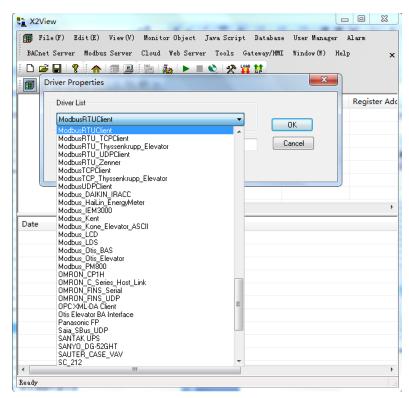

figure 4-2-2 select driver

Edit the selected driven attributes:

**Name:** you can fill in the driver name, and it can also be named according to the actual project requirements.

**Polling time:** determine the frequency of access to all devices, the default of 1000 milliseconds. If the polling time visiting all the equipment needed is greater than the set time, this setting is not valid; otherwise, if the polling time visiting all the equipment required time is less than the set, you need to wait for the time to reach the polling time will be set after the next visit. The user can change the polling time according to the actual situation. As shown in figure 4-2-3.

| Driver Properties |         | Same D | ×      |
|-------------------|---------|--------|--------|
| Driver List       |         |        |        |
| ModbusRTUClien    | t       | •      | OK     |
| Name:             | test    |        | Cancel |
| Scan Rate:        | 1000 ms |        |        |
|                   |         |        |        |

figure 4-2-3 set driver properties

| X2View *    |                     |                            |                          | - O <mark>- X</mark> - |
|-------------|---------------------|----------------------------|--------------------------|------------------------|
| 🗊 File(F)   | Edit(E) View(V)     | Monitor Object Java Script | Database - Vser Manager  | Alarm                  |
| BACnet Serv | ver Modbus Server C | loud Web Server Tools G    | ateway/HMI Window(W) Hel | .p x                   |
| ) 🗅 📂 🔒     | ? 🟫 🗊 🖪             | ia   🦓   🕨 🔳 🔌 🛠 🙀         |                          |                        |
| i 🗊 🕺 🔳 i   | 💣 🗊 😭 🗼 🖻 🛍         | 1 ×                        |                          |                        |
| 🐨 🗊 test    |                     | Item ID                    | Register Type            | Register Add           |
|             |                     |                            |                          |                        |
|             |                     |                            |                          |                        |
|             |                     |                            |                          |                        |
|             |                     |                            |                          |                        |
|             |                     |                            |                          |                        |
|             |                     |                            |                          |                        |
|             |                     | •                          |                          | •                      |
| Date        | Time                | Event                      |                          |                        |
|             |                     |                            |                          |                        |
| •           |                     |                            |                          | Þ                      |
| Ready       |                     |                            |                          |                        |

Click "OK" to drive the add completion, as shown in figure 4-2-4°

figure 4-2-4 finish new driver

#### 4.3 New Channel

Select the current driver, right click to select the "new channel" or click the toolbar icon , as shown in figure 4-3-1.

| ta X2Vie | ew *     | _                | -          |                          |                          | - 0 X        |
|----------|----------|------------------|------------|--------------------------|--------------------------|--------------|
| 🗊 Fi     | le(F)    | ) Edit(E) Vi     | ew(V) Moni | itor Object – Java Scrip | pt Database User Manager | Alarm        |
| BACnet   | t Ser    | ver Modbus Se    | erver Clou | d Web Server Tools       | Gateway/HMI Window(W) H  | elp 🗙        |
| i 🗅 🖻    |          | 8 🔥 🗈            |            | 1 🐌 🕨 🖉 💸 🕅              | LOAD 1                   |              |
| i 🗊 🖪    |          | 💣 🗊 😭 👌          | ሬ 🖻 🖻 >    | <                        |                          |              |
|          | est      |                  |            | Item ID                  | Register Type            | Register Ado |
| Ś        | 9        | New Channel      |            |                          |                          |              |
|          |          | Start Monitor    |            |                          |                          |              |
|          | 1        | Stop Monitor     |            |                          |                          |              |
|          | Ж        | Cut ( <u>T</u> ) | Ctrl+X     |                          |                          |              |
|          | 8        | Copy(C)          | Ctrl+C     |                          |                          |              |
|          | G        | Paste (P)        | Ctrl+V     |                          |                          |              |
|          | $\times$ | Delete(D)        | Delete     | < III                    |                          | •            |
| Date     | P        | Properties       |            | Event                    |                          |              |
|          |          |                  |            |                          |                          |              |
| •        |          |                  |            |                          |                          | Þ            |
| Add Seri | al P     | ort, NetWork e   | tc.        |                          |                          | а            |

fighure 4-3-1 select new channel

At the pop-up window, the corresponding communication parameters are set up according to the driver communication protocol. Because we choose the ModbusRTUClient driver, so the pop-up window is "Serial Port Ccommunication Configuration", where the name of the channel can be named according to the actual project requirements, the range of the serial port is COM1~COM4, the baud rate is 9600 by default, and the data bit is 8 bits by default.

Network timeout time: the gateway waits for the longest response of the device. When communication is normal, setting up longer does not affect communication speed; if the response speed of the device is slower, in order to avoid communication failure, it is recommended to set up a longer one, with a default of 1000 milliseconds. The specific settings are shown in figure 4-3-2.

| Serial Port Communication Configuration | ×        |
|-----------------------------------------|----------|
| Channel Name                            |          |
| Channel_1                               |          |
| Communication Parameters                |          |
| Port: COM4   Baud Rate: 9600            | <b>_</b> |
| Data Bits: 8 🔹 Stop Bits: 1             | •        |
| Parity: None   Flow Control: None       | •        |
| Response Timeout: 1000 ms               |          |
| OK Cancel                               |          |
|                                         |          |

figure 4-3-2 Serial Port Ccommunication Configuration

Since this acquisition end uses analog data from the Modbus Slave, the serial communication parameters should be consistent with the settings in the Modbus Slave. Timeout time default 1500ms, if the device response speed is slow, in order to avoid communication failure, it is recommended to set a longer, such as the following figure  $4-3-3_{\circ}$ 

| the X2View *                                                                                                    | M make A family filter.                                                                   | -     |                                                                          |
|----------------------------------------------------------------------------------------------------|-------------------------------------------------------------------------------------------|-------|--------------------------------------------------------------------------|
|                                                                                                    | it(E) View(V) Monitor Object Java Script Database User<br>ndow(W) Help                    | Manag | zer Alarm BACnet Server Modbus Server Cloud Web Server Tools             |
| E Char<br>E Char<br>E Char<br>E Char                                                                                                    | erial Port Communication Configuration                                                    | Тур   | File Connection Setup Display View Window Help - 6 ×<br>Connection       |
|                                                                                                    | Data Bits: 8    Stop Bits: 1  Pairly: None  Flow Controt: None  Response Timeout: 1000 ms |       | 8 Data bits  Ignore Unit ID None Parity KTS Toggle 1 [ms] KTS disable    |
| A Contraction of the second second se | OK Cancel                                                                                 |       | For Help, press F1. For Edit, double click on a value Port 5: 9600-8-N-: |

figure 4-3-3 Communication parameter comparison

After the channel is added, as shown in figure 4-3-4.

| Shanghai | Sunfull | Automation | Со., | Ltd |
|----------|---------|------------|------|-----|
|----------|---------|------------|------|-----|

| the X2View *                |                            |                         |                  |
|-----------------------------|----------------------------|-------------------------|------------------|
| 🗊 File(F) Edit(E) View(V)   | Monitor Object Java Script | Database User Manager   | Alarm            |
| BACnet Server Modbus Server | Cloud Web Server Tools Ga  | ateway/HMI Window(W) He | lp ×             |
| 🗄 🗅 🚅 🖬 💡 🖬 👘 🗐             | 🛤 i 🦝 🕨 🔍 🛠 🙀              | 1                       |                  |
| 🗐 🖈 🛄 💣 🗊 😭 👗 🛍             | B X                        |                         |                  |
| ⊡-∰ test                    | Item ID                    | Register Type           | Register Address |
| Gannel_1                    |                            |                         |                  |
|                             |                            |                         |                  |
|                             |                            |                         |                  |
|                             |                            |                         |                  |
|                             |                            |                         |                  |
|                             |                            |                         |                  |
|                             | <ul> <li>■</li> </ul>      |                         | F                |
| Date Time                   | Event                      |                         |                  |
|                             |                            |                         |                  |
|                             |                            |                         |                  |
| •                           |                            |                         | •                |
| Ready                       |                            |                         |                  |

figure 4-3-4 finish new channel

# 4.4 New Device

Select the current channel, right click Select new device or click the toolbar

| X2View *      |      |                    |         |                               | abase User Manager<br>y/HMI Window(W) He |                  |
|---------------|------|--------------------|---------|-------------------------------|------------------------------------------|------------------|
|               |      |                    |         | - 10013 - 044444<br>- 🎕 🛠 🙀 😫 | y) 1812 - 1111100 (8) - 110              | ть <b>&gt;</b>   |
|               | _    | 9 % B B            |         |                               |                                          |                  |
| 🖃 🗊 test      |      |                    | Item ID |                               | Register Type                            | Register Address |
| <b>g⊉ Cha</b> | nr 🔳 | New <u>D</u> evice |         |                               |                                          |                  |
|               |      | Export EXCEL.      |         |                               |                                          |                  |
|               | Ж    | Cut (I)            | Ctrl+X  |                               |                                          |                  |
|               |      | Сору (С)           | Ctrl+C  |                               |                                          |                  |
|               |      | Paste(P)           | Ctrl+V  |                               |                                          |                  |
|               |      |                    | Delete  |                               |                                          | ,                |
| Date          | - 8  | Properties         | Event   |                               |                                          |                  |
|               |      |                    |         |                               |                                          |                  |
|               |      |                    |         |                               |                                          |                  |
| •             |      |                    |         |                               |                                          |                  |

, as shown in figure 4-4-1.

figure 4-4-1 select new device

After the channel is added, as shown in figure 4-3-4 :

**Name**: the name of the equipment can be filled in, and it can be named according to the actual project requirements.

Device ID: ID (address) of the collected equipment;

**Delay Between Polls**: the time interval issued from the current request frame to the next request frame, with a default of 50 milliseconds. When the response of the device is slow, this value can be increased.

**Bulk Transfer**: in the support of group packet communication protocol, in order to increase transmission speed, the same register type can realize group packet communication under continuous register address. If the packet communication is not supported, the parameters under "Bulk Transfer" should be set to 0. In addition, when the response time of the device is slow, the time interval between the data frame and the frame can be set. The 2 and 4 byte floating-point number and order adjustment function is used in data transmission equipment, such as electric meter in data transmission will adjust the high and low order, this time will be using this function, generally use the default parameters, as shown in figure 4-4-2.

| Device Properties      |             |        | ×  |
|------------------------|-------------|--------|----|
| Name:                  | Device_1    |        |    |
| Device ID:             | 1           |        |    |
| Delay Between Polls:   | 50          |        | ms |
| Delay After Write:     | 50          |        | ms |
| 2 Bytes Integer Order: | 21          | •      |    |
| 4 Bytes Integer Order: | 4321        | •      |    |
| 4 Bytes Float Order:   | 4321        | •      |    |
| Bulk Transfer          |             |        |    |
| Analog Adja            | acent Span: | 4      |    |
| Analog                 | ) Max Span: | 32     |    |
| Binary Adja            | acent Span: | 4      |    |
| Binary                 | Max Span:   | 64     |    |
|                        |             |        |    |
| ОК                     |             | Cancel |    |
|                        |             |        |    |

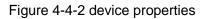

Click "OK" and the device is added, as shown in figure 4-4-3.

|                                   | Shangha                        | i Sunfull Auto   | omation Co., Ltd |
|-----------------------------------|--------------------------------|------------------|------------------|
| ta X2View *                       |                                |                  |                  |
| 🗐 File(F) Edit(E) View(V) Moni    | tor Object Java Script Databas | e User Manager   | Alarm            |
| BACnet Server Modbus Server Cloud | l Web-Server Tools Gateway/HM  | I Window(W) Hel; | p x              |
| 🗅 🚅 🔒   🤋   🏫   🗊 🎑   🏨           | 🍇 🕨 🗉 🔌 🛠 🙀 😫 👘                |                  |                  |
| i 🗊 🕫 🗉 🗳 👩 😭   👗 🖻 🖻 🗙           |                                |                  |                  |
| ⊡∰ test                           | Item ID                        | Register Type    | Register Address |
| ⊡ 🚰 Channel_1                     |                                |                  |                  |
| Device_1                          |                                |                  |                  |
|                                   |                                |                  |                  |
|                                   |                                |                  |                  |
|                                   |                                |                  |                  |
|                                   |                                |                  |                  |
|                                   |                                |                  |                  |
|                                   |                                |                  |                  |
|                                   | ] <                            |                  |                  |
| Date Time                         | Event                          |                  |                  |
|                                   |                                |                  |                  |
|                                   |                                |                  |                  |
|                                   |                                |                  |                  |
| I <                               |                                |                  | •                |

figure 4-4-3 finish new device

# 4.5 New Tag

Ready

Under the device, you can create new tags directly, or you can set up a group first, then create tags in the group. Right-click the device, select "New Group" or click the toolbar icon<sup>4</sup>, as shown in Figure 4-5-1.

|               |             |               |              |       | se User Manager . | Alarm BACnet Serve | r Modbus Se | rver  |
|---------------|-------------|---------------|--------------|-------|-------------------|--------------------|-------------|-------|
| Cloud Web Ser | ver T       |               | MI Window(W) |       |                   |                    |             |       |
|               | 1           |               | ilia 🕨 🗏 👟   | 🛠 🙀 😫 |                   |                    |             |       |
| 🇊 🖈 🗒 💕       | <b>ő)</b> 😭 | 🕺 🖻 🖻 🗙       |              |       |                   |                    |             |       |
| ⊡ 🗊 test      |             |               | Item ID      |       | Register Type     | Register Address   | DataType    | Value |
| 🖻 🚰 Chann     | _           |               | 🗊 во         |       | 0X(Coil Status)   | 1                  | Boolean     |       |
| De 🛄          |             | New Group     |              |       |                   |                    |             |       |
|               |             |               |              |       |                   |                    |             |       |
|               | <u>D</u>    | New Tag       |              |       |                   |                    |             |       |
|               |             | Export EXCEL. |              |       |                   |                    |             |       |
|               |             | Import EXCEL. |              |       |                   |                    |             |       |
|               | Ж           | Cut (I)       | Ctrl+X       |       |                   |                    |             |       |
| ~ .           |             | Сору (С)      | Ctrl+C       |       |                   |                    |             |       |
| Date          | - 6         | Paste(P)      | Ctrl+V       |       |                   |                    |             |       |
|               | $- \times$  | Delete(D)     | Delete       |       |                   |                    |             |       |
|               | P           | Properties    |              |       |                   |                    |             |       |
|               |             |               |              |       |                   |                    |             |       |
|               |             |               |              |       |                   |                    |             |       |
| (             |             |               |              |       |                   |                    |             |       |

Figure 4-5-1 new group

| N2View *                                                                                                    |                |               |                  |          | X     |  |  |
|----------------------------------------------------------------------------------------------------|----------------|---------------|------------------|----------|-------|--|--|
| File (F) Edit (E) View (V) Monitor Object Java Script Database User Manager Alarm BACnet Server Modbus Server<br>Cloud Web Server Tools Gateway/HMI Window (W) Help × |                |               |                  |          |       |  |  |
|                                                                                                    | ña 🕨 🔳 🗞 🛠 👯 😫 |               |                  |          |       |  |  |
| i 🗊 🖈 🗉 💣 🞒 😭 🗼 🖻 🖹 🗙                                                                                                    |                |               |                  |          |       |  |  |
| -∰ test<br>                                                                                                    | Item ID        | Register Type | Register Address | DataType | Value |  |  |
| Date Time                                                                                                    | Event          |               |                  |          |       |  |  |
|                                                                                                    |                |               |                  |          |       |  |  |
| Ready                                                                                                    | III            |               |                  |          | ▲     |  |  |

New groups are added to complete, as shown in Figure 4-5-2.

Figure 4-5-2 new group complete

If you don't need to build a group, you can create new labels directly under the device. Right-click the device, select "new label" or click the toolbar icon **1**, as shown in figure 4-5-3.

| 🗅 🖻 🔚 🤶 🖇  |             |                              | ila 🕨  | 🔳 🔌 🛠 🙀 👘     |                  |          |         |  |
|------------|-------------|------------------------------|--------|---------------|------------------|----------|---------|--|
| 🗊 🛤 🗒 💕 I  | <b>51</b> 🖆 |                              |        |               |                  |          |         |  |
|            |             | Item ID                      |        | Register Type | Register Address | DataType | Value   |  |
| 🖻 🚰 Channe |             |                              | 👩 во   |               | 0X(Coil Status)  | 1        | Boolean |  |
| Dev        | 'i 💣        | New Group                    |        |               |                  |          |         |  |
|            | đ           | New Tag                      |        |               |                  |          |         |  |
|            |             | Export EXCEL<br>Import EXCEL |        |               |                  |          |         |  |
|            | Ж           | Cut ( <u>T</u> )             | Ctrl+X |               |                  |          |         |  |
|            | _ B         | Copy (C)                     | Ctrl+C |               |                  |          |         |  |
| Date       |             | Paste(P)                     | Ctrl+V |               |                  |          |         |  |
|            | ×           | Delete(D)                    | Delete |               |                  |          |         |  |
|            | P           | Properties                   |        |               |                  |          |         |  |
|            |             |                              |        |               |                  |          |         |  |

figure 4-5-3 new tag

#### 4.5.1 Register Type of Collection Terminal

Set the parameters of the collection end in the pop-up "Tag Properties" dialog box, which:

(1) Name: It can be named according to the requirements of the actual project;

(2) Data Type : The datatype of Boolean, Word, Short, DWord, Long,

Float, Double, String can be selected ;

(3)Register Type : 1) 0X ( Coil Status ) ——corresponding BO

2) 1X (Input Status) ——corresponding BI

3) 3X (Input Register) — corresponding AI

- 4) 4X (Holding Register) ----corresponding AO
- (4) Register Address : notice that the initial address of the Modbus server's

memory address begins at 1;

Linear conversion: linear amplification of the original data or reduction of the engineering data required to be displayed in the configuration picture.

Tag properties interface is shown in figure 4-5-4.

| Tag Properties         |                        | ×      |  |  |  |
|------------------------|------------------------|--------|--|--|--|
| Collection             |                        |        |  |  |  |
| Name:                  | во                     | ОК     |  |  |  |
| Description:           |                        | Cancel |  |  |  |
| Data Type:             | Boolean                |        |  |  |  |
| Register Type:         | 0×(Coil Status)-F5 	▼  |        |  |  |  |
| Register Address:      | 1                      |        |  |  |  |
| Scale Enable Setting   |                        |        |  |  |  |
| Object Type: BO/0X-Coi | l Status 🔹             |        |  |  |  |
| Instance: 5            |                        |        |  |  |  |
| State Text             |                        |        |  |  |  |
| Alarm Text:            | Alarm Text: Alarm Text |        |  |  |  |
| Save Data: None        | •                      |        |  |  |  |
|                        |                        |        |  |  |  |
|                        |                        |        |  |  |  |

figure 4-5-4 tag setting

# 4.5.2 Register Type and Number of Transfer Terminal

1. support the BACnetIP/MSTP server, which is supported by the register type and the number of the following tables.

Note: The register number of the gateway is dynamically supported, and each register can build up to 2048 points at most, and the total number of registers is not more than 2048 (containing virtual points).

| BACnet Register Type         | BACnet Register Numbers |
|------------------------------|-------------------------|
| AI (Reading only、No Writing) | 2048(0~2047)            |
| AO (Reading & Writing)       | 2048(0~2047)            |
| AV (Reading & Writing)       | 2048(0~2047)            |
| BI (Reading only、No Writing) | 2048(0~2047)            |
| BO ( Reading & Writing )     | 2048(0~2047)            |

| Shanghai Sunfu | I Automation | Co., | Ltd |
|----------------|--------------|------|-----|
|----------------|--------------|------|-----|

| BV(Reading & Writing)         | 2048(0~2047) |
|-------------------------------|--------------|
| MSI (Reading only、No Writing) | 2048(0~2047) |
| MSO(Reading & Writing)        | 2048(0~2047) |
| MSV(Reading & Writing)        | 2048(0~2047) |

2. Support the ModbusRTU/TCP server, which is supported by the register type and the number of the following tables.

Note: The register number of the gateway is dynamically supported, and each register can build up to 2048 points at a maximum and the total number of registers is not more than 2048.

4X and 3X register address =BACnet Instance Number \*2+1

0X and 1X register address = BACnet Instance Number+1

In transfer register type is 4X and 3X, only Float type.

| Modbus Register Type                         | ModbusRegister Number |
|----------------------------------------------|-----------------------|
| 0X(Coil Status) (Reading & Writing)          | 2048(1~2049)          |
| 1X(Input Status) (Reading only、No Writing)   | 2048(1~2049)          |
| 4X(Holding Register) (Reading & Writing)     | 2048(1~1024)          |
| 3X(Input Register) (Reading only、No Writing) | 2048(1~1024)          |

#### Click "OK" to complete the add tag, as shown in figure 4-5-5.

| Ra X2View       |                                                                                                |             |                   |                  |          |       |           | x     |
|-----------------|------------------------------------------------------------------------------------------------|-------------|-------------------|------------------|----------|-------|-----------|-------|
| 🗊 File(F) Edit  | 🗊 File(F) Edit(E) View(V) Monitor Object Java Script Database User Manager Alarm BACnet Server |             |                   |                  |          |       |           |       |
| Modbus Server C | loud We                                                                                        | eb Server 🤇 | Tools Gateway/HMI | Window(W) Help   |          |       |           | ×     |
| 🗅 🚅 🖬   🤶       | ♠ 🗊                                                                                            | 9:1         | ña 🕨 🗏 🗞 🖓        | 🛠 🙀 😫            |          |       |           |       |
| i 🗊 🖈 🗒 💣 🞒     | 8 X                                                                                            | ) 🖻 🖥 🗙     |                   |                  |          |       |           |       |
| ⊡∰ test         |                                                                                                | Item ID     | Register Type     | Register Address | DataType | Value | Quality   | Times |
| ⊡ 🚰 Channel_    |                                                                                                | D BO        | 0X(Coil Status)   | 1                | Boolean  |       | Uncertain |       |
| 🛄 Devic         | Device_1                                                                                       |             |                   |                  |          |       |           |       |
|                 |                                                                                                | •           |                   |                  |          |       |           | •     |
| Date            | Time                                                                                           |             | Event             |                  |          |       |           |       |
|                 |                                                                                                |             |                   |                  |          |       |           |       |
|                 |                                                                                                |             |                   |                  |          |       |           |       |
| × >             |                                                                                                |             |                   |                  |          |       |           |       |
| Ready           | Ready                                                                                          |             |                   |                  |          |       |           |       |

figure 4-5-5 finish adding tags

[Notice]

- 1. Improve the efficiency of the configuration point, we can import and export Excel through batch modification.
- It is suggested that the collection end is allocated in sequence under the same register type, and try not to leave free address as much as possible, so as to facilitate the package and improve the efficiency.
- 3. if the configuration screen is not needed, when the gateway is used, it can be uploaded directly to the gateway monitoring, as detailed in 4.9.

#### 4.6 Transfer terminal setting

X2View can be converted into some of the following standard protocol types, and users can choose to select according to their needs. The parameters of each set interface suggest that the default parameters are illustrated and modified when necessary.

Note: the following forwarding server can be selected, that is to say at the same time can be converted into Modbus and BACnet, In addition to BACnetIP and BACnetMSTP, they can not be transferred at the same time.

#### 4.6.1 BACnetIP

| BACnetIP Server Setting |
|-------------------------|
| Enable IP Slave: 🕅      |
| Gateway Name: X2View    |
| Parameters              |
| Port: 47808             |
| Device ID: 2605         |
|                         |
| OK Cancel               |
|                         |

图 4-6-1 BACnetIP Server Setting

When converting to BACnet protocol, pay attention to the BACnet character encoding selection, the default is UTF-8. If the host computer needs Chinese display, such as Johnson Metasys system, it needs to be selected as Unicode.

Before uploading the project, the automatic arrangement of register addresses will be clicked, and the system will be sorted automatically according to the type of register to prevent repetition.

# 4.6.2 BACnetMSTP

Refer to the communication parameters of figure BACnetMSTP below.

| BACnet MSTP Server Setting                |      |   |             |       | x  |
|-------------------------------------------|------|---|-------------|-------|----|
| Enable MSTP Slave: 🔲 Gateway Name: X2View |      |   |             |       |    |
| Parameters                                |      |   |             |       |    |
| Device ID:                                | 2605 |   | Mac Address | 107   |    |
| Port:                                     | СОМ1 | Ŧ | Buad Rate:  | 38400 | -  |
| Data Bits:                                | 8    | - | Stop:       | 1     | -  |
| Parity:                                   | None | Ŧ | Timeout:    | 50    | ms |
|                                           |      |   |             |       |    |
| OK                                        |      |   |             |       |    |

figure 4-6-2 BACnetMSTP Server Setting

# 4.6.3 ModbuTCP

| Modbus TCP Server Setting   |  |
|-----------------------------|--|
| Enable Modbus TCP Server: 🕅 |  |
| Port: 502                   |  |
| OK Cancel                   |  |

figure 4-6-3 ModbusTCP Server Setting

When transferring to the Modbus protocol, Modbus format, the default is Big-Endian (standard), if the host computer need to choose "Little-Endian" mode change byte order.

Before uploading the project, the automatic arrangement of register addresses will be clicked, and the system will be sorted automatically according to the type of register to prevent repetition.

If the user selects Float to Long, then the data type of the collection terminal Float is transformed in the form of Long at the Modbus forwarding end, and the Float type decimal will discard, leaving only the integer part to be sent out.

# 4.6.4 ModbusRTU

Click on the "Modbus Server" of the menu bar, select "Modbus RTU server", and select "Modbus RTU settings" to open the Modbus RTU settings screen. The top-window is as following figure4-6-4. The communication parameters are configured according to the actual situation.

| Modbus RTU S | erver Setting     |           |      | x |
|--------------|-------------------|-----------|------|---|
| Enable Modb  | ous RTU Server: 🔲 |           |      |   |
| Parameter    |                   |           |      |   |
| Station ID:  | 1 -               | Port:     | COM1 | - |
| Baud Rate:   | 9600 👻            | DataBits: | 8    | - |
| StopBits:    | 1                 | Parity:   | None | - |
|              | ОК                | Cancel    |      |   |

figure 4-6-4 ModbusRTU Server Setting

# 4.6.5 SMS Alarm

Click on the menu bar "alarm", select "SMS..." You can open the SMS alarm settings screen, as shown in figure 4-6-5 below. Check to open the message alarm, set up.

| GPRS Modem        |                   | ×    |
|-------------------|-------------------|------|
| Enable SMS Alarr  | n: 🗐 Port: COM1 👻 |      |
| SMS Text: This is | : a Test Message. | Send |
|                   | OK Cancel         |      |

Figure 4-6-5 GPRS Modem

4.7 Connect to Clound Server

#### 4.7.1 Wechat Server

Click on the menu bar "Alarm", select "WeChat", you can open the WeChat alarm screen, as shown in the following figure 4-7-1. Select to "Enable WeChat alarm" and set wechat server parameter.

| WeChat Setting | and and a state of the                                              | x         |
|----------------|---------------------------------------------------------------------|-----------|
| Enable WeChat  | Alarm: 🔽                                                            |           |
| -WeChat Server |                                                                     |           |
| IP Address:    | 121.41.12.110                                                       |           |
| Name:          | Gateway1                                                            |           |
| Unique ID:     | 296F8854CD8F4C6D885BADA3450D0BAB                                    | Generated |
| Group Name:    | QR Code                                                             | Test      |
|                | tion to QR code, to receive<br>e select the appropriate group name. |           |
|                | OK Cancel                                                           |           |

Figure 4-7-1-1 Wechat Alarm

IP address: fill in the IP address of the cloud server. A gateway, a touch screen, or a computer with a WeChat alarm function, all need to be able to access the Internet. Note: the cloud server needs to be deployed, detailed inquiry technical support.

Name: it will be displayed in the received WeChat alarm content to distinguish the alarm sent from different devices.

Unique ID: the unique ID of the WeChat alarm gateway (the project file of the gateway), and the replacement device needs to be clicked automatically.

Group Name: that is, select the user group that needs to send the alarm information. Selecting a user group will generate a two-dimensional code. Users need to scan the two-dimensional code and pay attention to this user group, and then scan it again to receive the alarm information of the device. If the user pays attention to another device or another user group, you need to scan the two-dimensional code again. Without a user group, a user group can be added to the user group managed by the user in the menu bar.

Note: you need to apply for a WeChat public number on your own.

When the settings are completed, click monitoring, and the outside limit will be sent to all users of the user group according to the set alarm content of WeChat. The received WeChat alarm information is as follows:

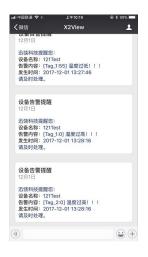

Figure 4-7-1-2 receiced Wechat Alarm Information

## 4.7.2 MQTT Server

MQTT 服务器主要用于迅饶网关采集现场实时数据,并把数据上传到云平台 MQTT 服务器, 配合迅饶组态网关、组态触摸屏等现场组态画面,通过云平台实现远程手机、IPad、电脑对 现场组态画面的监控,解决了客户远程监控现场画面的问题。

如需将实现现场数据转为 MQTT 物联网协议,需要订阅组态网关、组态触摸屏等中自带的 MQTT 服务器。就是在网关/触摸屏参数设置->选项界面上,勾选开通本地 MQTT 服务器。详细 请参照 4.13。

具体网关上报消息 Topic 格式、网关接收控制命令的 Topic 格式可咨询迅饶技术支持。

Click on the menu bar "cloud", select "MQTT server", you can open the MQTT server settings screen, as shown in figure 4-7-2-1-1 below. Check "open MQTT client" and setup.

| MQTT服务器设置   |                                  | ×        |
|-------------|----------------------------------|----------|
| 开启MQTT客户端:[ |                                  |          |
| MQTT        |                                  |          |
| IP地址:       | 121.41.12.110                    |          |
| 端口号:        | 1883 🔹                           |          |
| 主题:         | sunful                           | (字母或者数字) |
| 网关ID:       | FAECC27E99BF4AD2BC1A83F4D21FF52C | 自动产生     |
| 保持在线时间:     | 60 臺秒                            |          |
| QoS:        | 1 •                              |          |
| 主动上报周期:     | 60 秒                             |          |
| 禁用云端控制:     |                                  |          |
|             | 确定 取消                            |          |

#### 图 4-7-2-1-1 MQTT 服务器设置

IP 地址:通过 MQTT 上传至云服务器的 IP 地址。注意:客户云服务器端需要进行相关部署,具体详询迅饶技术支持。

端口号: 1883、2883、3883 可选。多通道可以起到分流,减少网络阻塞作用。

主题: 〈必填〉自定义, 只能用字母或数字。

网关 ID: 一台网关对应一个 topic, 不同网关建议主题和网关 ID 都唯一。可以点击"自动产生"获取唯一 ID.

保持在线时间:为了保持长连接的可靠性,以及双方对彼此是否在线的确认,需要指定 保持在线时间,建议用默认 60ms。

QoS: 传输消息等级, 默认是1

1evel 0: 最多一次的传输。也就是发出去就 fire 掉,没有后面的事情了。(速度快)

level 1: 至少一次的传输。发出去之后必须等待 ack,没有 ack,就要找时机重发

level 2: 只有一次的传输。消息 id 将拥有一个简单的生命周期。(可靠性高) 主动上报周期:除了变化上报,还可以设置此周期主动上报,默认 60s。

禁用云端控制:默认为不勾选。勾选之后,云端访问组态页面只能查看,不能往下控。

27

# 4.8 Page Configuration

# 4.8.1 Page Configuration

Click the window menu, select configuration page, or click the icon on the upper right corner directly, return to the main control interface, select "Page Configuration ", as shown in figure 4-8-1.

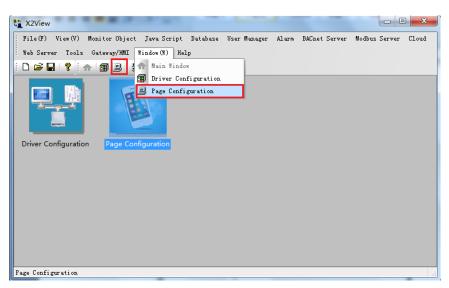

figure 4-8-1 select configuration

In the pop-up window, first select the bitmap in the gallery window, then select the corresponding map in the bitmap. Here take the 3D button as an example, select the target button, press the left mouse button to drag the button to the edit area, as shown in figure 4-8-2.

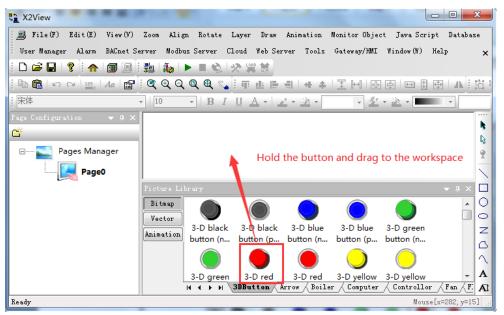

figure 4-8-2 new button

After the button is added, as shown in figure 4-8-3.

| ta X2View *                  |                                                                            |  |  |  |  |
|------------------------------|----------------------------------------------------------------------------|--|--|--|--|
| 💻 File(F) Edit(E) View(V)    | Zoom Align Rotate Layer Draw Animation Monitor Object Java Script Database |  |  |  |  |
| User Manager Alarm BACnet Se | erver Modbus Server Cloud Web Server Tools Gateway/HMI Window(W) Help ,    |  |  |  |  |
| 🗅 🖙 🖬 💡 🥐 🌆 🗐                | ‱   ▶   ● ◎   ※ ஜ 辞                                                        |  |  |  |  |
| i 🖻 🛍 🗠 🖙 🔛 🗛 😭              | ĬQQQQQQ                                                                    |  |  |  |  |
| 宋体                           | ▼ 10 ▼ B I U A ▼ 2 × 2 × - ▼                                               |  |  |  |  |
| Page Configuration 💿 🔻 🕈 🗙   |                                                                            |  |  |  |  |
| ď                            |                                                                            |  |  |  |  |
| 🖃 🔤 🔤 Pages Manager          |                                                                            |  |  |  |  |
| Dareo                        |                                                                            |  |  |  |  |
|                              |                                                                            |  |  |  |  |
|                              |                                                                            |  |  |  |  |
|                              |                                                                            |  |  |  |  |
|                              |                                                                            |  |  |  |  |
|                              |                                                                            |  |  |  |  |
|                              | Vector                                                                     |  |  |  |  |
|                              | Animation 3-D green 3-D red 3-D red 3-D yellow 3-D yellow A                |  |  |  |  |
|                              | button (p button (not button (p button (n button (p                        |  |  |  |  |
|                              | H ( ) H pressed).pn rrow Boiler Computer Controllor Fan F.                 |  |  |  |  |
| Ready                        | <b>9</b> Mouse[x=355, y=171]                                               |  |  |  |  |

figure 4-8-3 finish adding button

If you want to set page attributes, choose the page name to be set in the configuration page window, right-click the page property, and the operation interface as shown by figure 4-8-4.

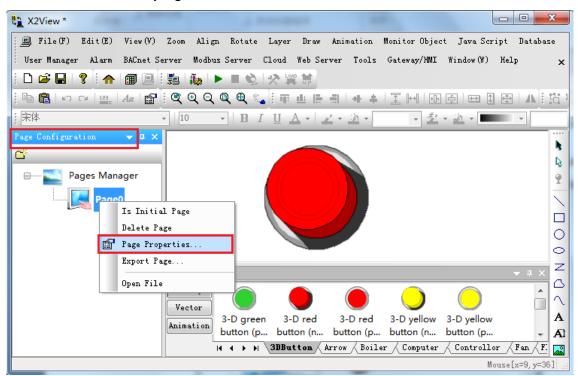

figure 4-8-4 select Page Properties

In the pop-up page attribute dialog box, you can set page width, page height, set the initial interface (main interface), describe and set background. Before

setting up, it is necessary to confirm the resolution of the final display, and set it in accordance with the resolution.

It is suggested that when the new page is built, set the background to ensure that the content can be displayed on the web page completely, and the page attribute setting interface is shown in figure 4-8-5.

| Page Properties              |
|------------------------------|
| Page Width: 1280             |
| Is Initial Page Description: |
| Background Settings          |
| Background Settings          |
| Color:                       |
| Opacity:                     |
| OK Cancel                    |

Figure 4-8-5 Page Properties

After the page attribute set is successful (Note: the content outside the

background is not fully displayed on the web page), as shown in figure 4-8-6.

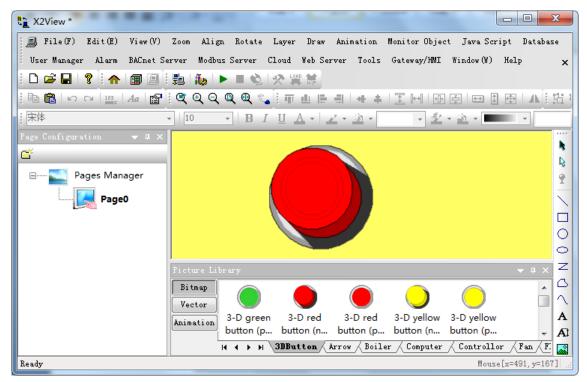

Figure 4-8-6 finish Page Properties

Double click the button and select the "Bitmap" in the "Primitive Properties "

dialog box that pops up, such as figure 4-8-7。

| Primitive Properties |                                  |                                                                    |                                            |  |  |  |
|----------------------|----------------------------------|--------------------------------------------------------------------|--------------------------------------------|--|--|--|
| Graphic              | Animation Operation              |                                                                    |                                            |  |  |  |
| anoge                | Line Color<br>Discrete<br>Analog | Discrete       Analog                                              | Text Color<br>Discrete<br>Analog           |  |  |  |
|                      | Size<br>Width<br>Height          | Position Vertical Horizontal                                       | Vertical       Horizontal                  |  |  |  |
|                      | Bitmap                           | Value Display           Discrete           Analog           String | Special<br>Visibility<br>Flash<br>Rotation |  |  |  |
|                      | Curve                            |                                                                    |                                            |  |  |  |
|                      |                                  |                                                                    |                                            |  |  |  |
|                      |                                  |                                                                    | OK Cancel                                  |  |  |  |

figure 4-8-7 select Bitmap

In the pop-up "Bitmap > Discrete" dialog box, click the "External Tag"; in the pop-up "Select External Tag" dialog box, press the figure 4-8-8 step.

| Primitive Properties    | 📑 Bitmap   | >Discrete            |            |             | 23                                       |
|-------------------------|------------|----------------------|------------|-------------|------------------------------------------|
| Graphic                 | Tag Name:  |                      |            |             | 1. External Tag<br>Internal Tag<br>Clear |
| External Tag            | Sec. Sec.  |                      |            |             |                                          |
| e∰ test<br>e∰ Channel_1 | ID         | Item ID              | DataType   | Description | Add Row                                  |
|                         | <b>D</b> 1 | BO                   | Boolean    |             | Add Rows                                 |
|                         | 2          | Double click the tag | uto select |             | Delete Row                               |
|                         | 2.         | Double click the tag | to select  |             | Delete All                               |
|                         |            |                      |            |             |                                          |
|                         |            |                      |            |             |                                          |
|                         |            |                      |            |             |                                          |
|                         | •          | Ш                    |            |             |                                          |
|                         |            | External Tag         |            |             |                                          |
|                         | test.Chan  | nel_1.Device_1.80    |            |             |                                          |
|                         |            |                      |            |             |                                          |
|                         |            |                      |            |             |                                          |
|                         | •          | m                    |            | ,           | •                                        |
|                         | 3.         | OK Cano              | el         |             | Cancel                                   |

figure 4-8-8 select external tag

After clicking "OK", go back to the bitmap > discrete dialog box, click add more lines, select the number of rows to increase in the pop-up dialog box, and the specific operation steps are shown in figure 4-8-9.

| raphic |          |                | Animation Operation              |
|--------|----------|----------------|----------------------------------|
| imag   | e        |                | Line Color Fill Color Text Color |
|        | Bitma    | ap>Discrete    | te 🛛 🖉                           |
|        | Tag Nan  |                | External Tag                     |
|        | test.Ch  | annel_1.Device | re_1.BO                          |
|        |          |                | - Clear                          |
|        | Show Bit | map:           | Add Rows                         |
|        | ID       | Value          | Add Rows: 2                      |
|        | 1        | 0              |                                  |
|        | 2        | 1              | OK Cancel ng Delete Row .        |
|        |          |                | Delete All                       |
|        |          |                |                                  |
|        | •        |                | III. •                           |
|        |          |                | OK Cancel                        |
| C      |          |                |                                  |
|        |          |                |                                  |

figure 4-8-9 add rows

Click "OK", go back to the "Bitmap --> Discrete" dialog box, add the line success, as shown in figure  $4-8-10_{\circ}$ 

| Tag Nai<br>test.Ch | me:<br>nannel_1.Device_1.B | 30                                 | * | External Tag |
|--------------------|----------------------------|------------------------------------|---|--------------|
|                    |                            |                                    | - | Clear        |
| how Bit            | imap:                      |                                    |   |              |
| ID                 | Value                      | Bitmap                             |   | Add Row      |
| 1                  | 0                          | 3-D red button (not pressed).png   |   | Add Rows     |
| 2                  | 1                          | 3-D green button (not pressed).png |   | Delete Row   |
|                    |                            |                                    |   | Delete All   |
|                    |                            |                                    |   |              |
|                    |                            |                                    |   |              |
|                    |                            |                                    |   |              |

Figure 4-8-10 finish adding row

Back to the dialog box "Bitmap --> Discrete", set the value of variables,

associate different values with different values, select bitmap with value 0, and

operate according to figure 4-8-11..

| Primitive       | Prop       | perties            |                            | _                     |                           |                        |                        |                      | 23    |
|-----------------|------------|--------------------|----------------------------|-----------------------|---------------------------|------------------------|------------------------|----------------------|-------|
| <u> </u>        | phic       |                    |                            | Anim                  | ation Ope                 | ration                 |                        |                      |       |
| i               | im         | 🖪 Bitmap           | o>Discrete                 |                       |                           | -                      |                        | Taxa Case            | 23    |
|                 |            | Tag Nam            | 2:                         |                       |                           |                        |                        | External Tag         |       |
|                 |            | test.Cha           | nnel_1.Device_1            | .BO                   |                           |                        |                        | Internal Tag         |       |
|                 |            |                    |                            |                       |                           |                        |                        | Clear                |       |
|                 |            | Show Bitm          | ap:                        |                       |                           |                        |                        |                      |       |
| •               |            | ID                 | Value 1.                   | Bitmap                | )                         |                        | 2.                     | Add Row              |       |
|                 |            | 1                  | 0                          | 3-D red               | d button (not             | pressed).png           | ,                      | Add Rows             | s     |
|                 |            | 2                  | 1                          | 3-D gr                | een button (r             | iot pressed).p         | ong                    | Delete Rov           | N     |
| Pictur          | re Ste     | orage              |                            |                       |                           |                        |                        |                      | ×     |
| Bitmap<br>Anima |            |                    |                            | $\bigcirc$            | $\bigcirc$                |                        |                        |                      | * III |
|                 |            | D black<br>tton (n | 3-D black<br>button (p     | 3-D blue<br>button (n | 3-D blue<br>button (p     | 3-D green<br>button (n | 3-D green<br>button (p | 3-D red<br>button (n |       |
|                 |            |                    | $\bigcirc$                 | $\bigcirc$            | $\bigcirc$                |                        |                        | 3. double clic       | k     |
|                 |            | -D red<br>tton (p  | 3-D yellow<br>button (n    | 3-D yellow            | Black<br>pushbutt         | button-1               | button-1t              | o select             |       |
|                 |            |                    |                            |                       |                           |                        |                        |                      |       |
|                 | bu'<br>⊮ · |                    | button-11<br>3DButton / Au |                       | button-13<br>r / Computer |                        |                        |                      |       |

figure 4-8-11 select the bitmap with value=0

In the same way, a bitmap with a value of 1 is added, as shown in figure 4-8-12.

| Primitive       | Prop      | erties            |                         |                         |                   |                |                   |                        | 23       |
|-----------------|-----------|-------------------|-------------------------|-------------------------|-------------------|----------------|-------------------|------------------------|----------|
| 🗁 Graj          |           | _                 |                         | Anim                    | ation ( Op        | eration        |                   |                        |          |
|                 | im        | Bitmap            | >Discrete               | -                       |                   |                |                   | -                      | 23       |
|                 |           | Tag Name          | 2:                      |                         |                   |                |                   | External Tag           |          |
|                 |           | test.Cha          | nnel_1.Device_1         | .BO                     |                   |                |                   | Internal Tag     Clear |          |
|                 |           | Show Bitm         | ap:                     |                         |                   |                |                   |                        |          |
|                 |           | ID                | Value                   | Bitmap                  | •                 |                |                   | Add Row                |          |
|                 |           | 1                 | 0                       | 3-D red                 | d button (no      | t pressed).png |                   | Add Rows               | 5        |
|                 |           | 2                 | 1 1.                    | 3-D gre                 | een button (      | not pressed).p | ng <mark>2</mark> | Delete Rov             | N        |
| II Pictur       | e Sto     | orage             |                         |                         |                   |                |                   |                        | x        |
| Bitmap<br>Anima | 3-1       | D black           | 3-D black               | 3-D blue                | 3-D blue          | 3-D green      | 3-D green         | 3-D red                | - III    |
|                 |           |                   | button (p               |                         |                   |                |                   | button (n              |          |
|                 | (         |                   | $\bigcirc$              | $\bigcirc$              | ۲                 | 3.double cl    | ick to            |                        |          |
|                 | 3-<br>but | -D red<br>tton (p | 3-D yellow<br>button (n | 3-D yellow<br>button (p | Black<br>pushbutt | select         |                   | button-10              |          |
|                 |           |                   |                         |                         |                   |                |                   |                        |          |
|                 |           |                   |                         |                         |                   | button-13      |                   |                        | +        |
|                 | H 4       | Г <b>н</b> н \3   | BDButton Ar             | row / Boile             | r / Computes      | r / Controllor | FanF1             | ag / Keyboard /        | Lamp / F |

Figure 4-8-12 select thes bitmap with value=1

Click "OK" to complete multiple rows of addition, as shown in figure 4-8-13.

| test.Cl | nannel_1.Device_1 | L.BO                               | * | External Tag<br>Internal Tag<br>Clear |
|---------|-------------------|------------------------------------|---|---------------------------------------|
| how Bi  | tmap:             |                                    |   |                                       |
| ID      | Value             | Bitmap                             |   | Add Row                               |
| 1       | 0                 | 3-D red button (not pressed).png   |   | Add Rows                              |
| 2       | 1                 | 3-D green button (not pressed).png |   | Delete Row                            |
|         |                   |                                    |   | Delete All                            |
|         |                   |                                    |   |                                       |
|         |                   |                                    |   |                                       |

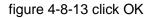

Then click "OK" to complete the multi rows add, and return to the primitive Properties dialog box, select the first "Operation", then select "control", in the play "Boolean" dialog box, click the name of the variable you want to choose the association of variables, the corresponding option to select the type of control "(if the value is written as 0, choose" 0 "; if the write value is 1, choose" 1 ", if the implementation is reset function, we choose the" reset "button; if to achieve the reverse function, we choose the" Invert "), as shown in Figure 4-8-14 (this step is to realize the configuration screen in the button press or bounce" write value "command).

| Primitive Properties                                                                                                    | 23  |
|----------------------------------------------------------------------------------------------------|-----|
| Graphic Graphic Graphi |     |
| 2. Control Write                                                                                                    |     |
| Tag Name:     3.     External Tag       test.Channel_1.Device_1.BO     Internal Tag       Clear                                                                                                    |     |
| Control Type: Invert  User Group: None OK Cancel                                                                                                    |     |
| 💽 External Tag                                                                                                    |     |
| ID     Item ID     4.     DataType     Description       ID     Item ID     4.     DataType     Description       ID     Item ID     4.     Boolean                                                                                                    |     |
| Selected External Tag 5.<br>test.Channel_1.Device_1.80                                                                                                    |     |
| OK Cancel Canc                                                                                                    | :el |

figure 4-8-14 add control

Return to dialog box" Primitive Properties", such as figure 4-8-15, click OK

to complete the animation connection of the button picture.

| Primitive Properties                    |                                                                             |            | 23  |
|-----------------------------------------|-----------------------------------------------------------------------------|------------|-----|
| Graphic<br>I 🔳 image                    | Animation Operation<br>Open/Close<br>Open Page<br>User Input<br>Voc Control | Close Page |     |
| Boolean                                 | X                                                                           |            |     |
| Tag Name:<br>test.Channel_1.Device_1.BO | External Tag<br>Thternal Tag<br>Clear                                       |            |     |
| Control Type: Invert 🔹 User G           | iroup: None 💌                                                               |            |     |
| ОК                                      | Cancel                                                                      |            |     |
|                                         |                                                                             |            |     |
|                                         |                                                                             | OK Can     | cel |

图 4-8-15 finish Operation

When the "Primitive Properties" setting is completed, the configuration page is built, as shown in figure 4-8-16.

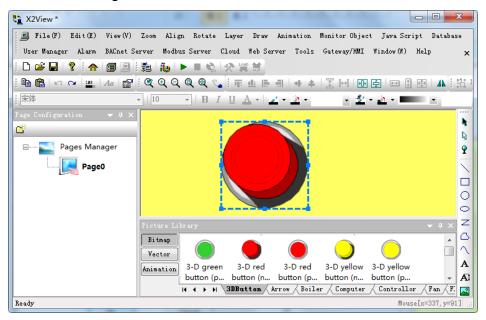

Figure 4-8-16 page configuration

## **4.8.2 Two options of Primitive Properties**

#### (1) Animation

9 tab of the options is mainly aimed at the "display" attributes, such as numerical display (pressure, temperature and humidity etc.) (water tank, filling percentage display oil quantity), and "operation connection tab" control "class attribute distinction. The following are the scope of application of the 9 tags and the functions that can be realized :

1) Line Color : In Shortcut bar , there are 7 buttons that have line color.

"Line"" Rectangle" Circle" Ellipse" Polyline" Polygon" Path" The lines of the graphics are displayed in different colors when the tied tag's value is changed.

2) Fill Color : In Shortcut bar , there are 3 buttons that have fill color.

" *Rectangle*" *Circle*" *Ellipse Polygon Polygon when the tied tag's value is changed, the enclosed figure shows a different filling color. It Can be used with "Line color".* 

3) Text Color : In Shortcut bar , there are 2 buttons that have text color. *"* A *Text*" A *TextV*" , when the tied tag's value is changed, the text object shows a different filling color₀

4) Size : In Shortcut bar , there are 7 buttons that have size.

Line<sup>\*\*\*</sup> Rectangle<sup>\*\*\*</sup> Circle<sup>\*\*\*</sup> Ellipse<sup>\*\*\*</sup> Polyline<sup>\*\*\*</sup> Polygon<sup>\*\*\*</sup> Path<sup>\*\*</sup> when the tied tag's value is changed, the size of the graph is displayed in different sizes (the width and height can be set separately).

**5**) **Position** : In Shortcut bar , there are 9 buttons that have position. "  $Line^{n*} \square Rectangle^{n*} \square Circle^{n*} \square Ellipse^{n*} \square Polyline^{n*} \square Polygon^{n*} \square Path^{n*} ▲$   $Text^{n*} ▲ TextV$ , when the tied tag's value is changed, the position of the graph or text (horizontal and vertical movement can be set separately). 6) Fill Percentage : In Shortcut bar , there are 4 buttons that have fill percentage. "*Rectangle*" *Circle*" *Ellipse*" *Polyline*", when the tied tag's value is changed, the closed graph shows different percentage of filling (vertical filling: from top to bottom or from bottom to top; left and right fill: from left to right or right to left).

7) Bitmap : For the Image object A when the tied tag's value is

changed, display different images. ( Note : More used to indicate the ON/OFF

state, etc.)

8 )Value Display : In Shortcut bar , there are 2 buttons that have this function.

" A Text" A TextV', It displays tied tag's value.

Note: only the analog amount can be set up for the break bounds display. The value of the following figure 4-8-17 shows the analog amount.

| Value>Analog                          |                               | ×             |
|---------------------------------------|-------------------------------|---------------|
| Tag Name:<br>simulator.Channel_1.Devi | ce_1.AI.Return_Valve_Feedback | External Tag  |
| Precision: 1<br>Break Bounds Display  |                               | •             |
| LowerLimit: 0                         | UpperLimit: 50 Content:       | out of range. |
|                                       | OK Cancel                     |               |

Figure 4-8-17 Value-->Analog

**9 (Special** :The visibility for all objects, when the tie tag value change makes the object visible or not (value= 0, not visible; value=1,the flash visible): for all objects, when the tie tag value change makes the object with specific attributes or flashing flashing; the rotation: for all objects, when the tie tag value change makes the object specific rotation angle at rest, until the numerical change objects will rotate again.

10) Curve :

#### (2) Operation Option

The 2 tab of the options is mainly aimed at the "control" attributes, such as picture, jump button operation (opening and closing switch, etc.), analog value (temperature and humidity pressure), and the "Animation" tab "display" to distinguish it from the class attribute. The following are the scope of application of the 2 tags and the functions that can be realized.

1) open / close: for all objects, open the bound picture or close the bound picture when the left key clicks on the object.

2) user input: for all objects, when left click objects, set 0, set 1, take the inverse (set 0 to set 1, place 0 sets 1 cycles), or pop up the input dialog box, allowing users to enter numeric value.

#### 4.8.3 The use of wildcards

[user scenario] there are many devices, such as 20, but each device can use wildcard function when its location information is same (as shown in figure 4-8-3-1). The configuration page is configured with only one page, which specifies which device to open on the main page.

| X2View *                  |          |                              | 1.000           |                    |          |
|---------------------------|----------|------------------------------|-----------------|--------------------|----------|
| 🇊 File(F) Edit(E) View(V  | /) Monit | or Object Java Script Databa | se Vser-Manager | Alarm BACnet Serve | r        |
| Modbus Server Cloud Web S | erver T  | ools Gateway/HMI Window(W)   | Help            |                    | >        |
| 🗅 😅 🖬 💡 🖬 💷 🛄             | 3 🔒      | 🍇 🕨 🗉 🎯 🐼 🛒 👘 👘              |                 |                    |          |
| 🎯 🗈 🗉 💣 <u>ö</u> 😭 👗 🖣    | 2 🖪 🗙    |                              |                 |                    |          |
| ■ ModbusTCP               | *        | Item ID                      | Register Type   | Register Address   | DataType |
| 🖶 🚰 Channel_1             |          | 🕼 kitchen                    | Const           | 1                  | Boolean  |
| Device_1                  |          | 🔊 bedroom1                   | Const           | 2                  | Boolean  |
| Device_10                 |          | 🔊 bedroom2                   | Const           | 3                  | Boolean  |
| Device_11                 |          | livingroom                   | Const           | 4                  | Boolean  |
| Device_12                 | =        |                              |                 |                    |          |
|                           |          |                              |                 |                    |          |
| Device_14                 |          |                              |                 |                    |          |
| Device_15                 |          |                              |                 |                    |          |
| Device_10                 |          |                              |                 |                    |          |
|                           |          |                              |                 |                    |          |
| Device_19                 |          |                              |                 |                    |          |
| Device_2                  |          |                              |                 |                    |          |
| Device_20                 |          |                              |                 |                    |          |
|                           | -        | •                            |                 |                    |          |
| eady                      |          |                              |                 |                    |          |

#### figure 4-8-3-1 driver configuration

The specific operation is to configure 20 buttons on the main page, open the page property window of the button, and specify the device ID number in the device bar of the wildcard. As shown in figure 4-8-3-2. In this way, click device 1 displays the monitoring status of device 1, and click device 2 will display the monitoring status of device 2, and so on.

| 🔳 in | nage                  | Animation <b>Operation</b><br>Open/Close |            |
|------|-----------------------|------------------------------------------|------------|
| _    |                       | Open Page                                | Close Page |
| 0    | Open Page             | and the state                            |            |
|      | Window Settings       |                                          |            |
|      | Page Name: Page0.htm  |                                          |            |
|      | User Group: None      | ✓ Open With: New window                  | Cancel     |
|      | Layout                |                                          |            |
|      | Top Left(x): 0        | Width(%): 1                              |            |
|      | Top Left(y): 0        | Height(%): 1                             |            |
|      | Wildcard Character(*) |                                          | - II       |
|      | Driver Name:          | Channel Name:                            |            |
|      | Device Name:          | Group Name:                              |            |
|      |                       | -                                        |            |
|      |                       |                                          |            |
|      |                       |                                          |            |

figure 4-8-3-2 Page Configuration

The configuration of the common page, like the following picture, will be used as a driver for wildcards. The channel numbers and device numbers are displayed on the screen so that it will not confuse the equipment currently open.

| Primitive Properties | 22                      |
|----------------------|-------------------------|
| Graphic              | Animation Operation     |
| image                | Open/Close              |
|                      | Open Page Close Page    |
|                      | User Input              |
|                      | Control Write           |
| Boolean              | ×                       |
| Tag Name:            | External Tag            |
| ModbusTCP.Channel_   | 1.Device_* livingroom   |
|                      | Clear                   |
| Control Type: Inve   | rt 🔻 User Group: None 💌 |
|                      | OK Cancel               |
|                      |                         |
|                      |                         |
|                      |                         |
|                      |                         |
|                      |                         |
|                      | OK Cancel               |

figure 4-8-3-3 set common page

Open the text's Primitive Properties that need to display device number, and select "Value-->String". In the Pop-up window ,you can click "Internal Tag..." to open Internal Tag window.The wildcard device can be selected directly from the internal variable name as the variable name. Specific settings,As shown in figure 4-8-3-4.

|             | Primitive P    | roperties |               |        |                    |            | 23              |                |
|-------------|----------------|-----------|---------------|--------|--------------------|------------|-----------------|----------------|
| _           | Graph          |           |               | A      | imation Opera      | tion       |                 | 驱动: 文才         |
| Value       | e>String       |           |               |        | 23                 | Fill Color | Text Color      | 通道: 文本         |
| Tag Na      | me:            |           |               |        |                    | Discrete   | Discrete        | 设备: 文才         |
| \$.Devi     |                |           |               |        | External Tag       | Analog     | Analog          |                |
| y.Detr.     |                |           |               | 2.     | Internal Tag       | Position   | Fill Percentage |                |
|             |                |           |               | -      | Clear              | Vertical   | Vertical        |                |
|             |                |           |               | 6      |                    |            |                 |                |
|             | nal Tag        |           |               | _      | — 0 <b>— X</b>     | Horizontal | Horizontal      |                |
| Inter       | nal Tag        |           |               |        |                    |            |                 |                |
| )           | Item ID        | DataT     | Val BACnet 0. | BACn   | Description        |            | Special         |                |
| 19          | \$.ModbusTCP.C | Boolean   | AI/3X-Inp.    | . 0    | Device Communi     | Discrete   | Visibility      |                |
| 20          | \$.ModbusTCP.C | Boolean   | AI/3X-Inp.    | . 0    | Device Communi     | Analog     | Flash           |                |
| 21          | \$.Date        | String    | AV            | 5008   | System Date        | String     | Rotation        |                |
| 22          | \$.Time        | String    | AV            | 5009   | System Time        | Journam -  | Rotadom         |                |
| 23          | \$.Week        | Word      | AV            | 5010   | System Week        | 1.         | J               |                |
| 24          | ¢IP            | String    | AV            | 5011   | Gateway/HMLIE      |            |                 |                |
| 25          | \$.Driver      | String    | AV            | 5012   | Driver Wildcard 3. |            |                 |                |
| 26          | \$.Unannei     | string    | AV            | 5013   | Channel Wildcar    |            |                 |                |
| 27          | \$.Device      | String    | AV            | 5014   | Device Wildcarc    |            |                 | 775            |
| 28          | \$.Group       | String    | AV            | 5015   | Group Wildcard     |            |                 |                |
| 29          | \$.TimeLimit   | Boolean   | BI/1X-Inp.    | . 5001 | TimeLimit          |            |                 |                |
| 30          | \$.BeepMute    | Boolean   | BV            | 5002   | Buzzer alarm mu    |            |                 | ack button-:   |
|             | \$.AlarmEvent  | Boolean   | BV            | 5003   | AlarmEvent         |            |                 | hbutt          |
| <b>3</b> 1  |                |           |               |        | -                  |            |                 |                |
| <b>)</b> 31 |                |           |               |        | ►                  | 1          |                 |                |
|             | button         |           |               |        | • a                |            | OK Cancel       | on-16 button-1 |

figure 4-8-3-4 set device No.'s of Common Page

#### 4.9 Selection of Monitoring Mode

There are two monitoring modes to switch: the local mode and the gateway mode.

**Local**: it refers to running a pure software program on the PC to realize PC local simulation of the configuration page;

**Gateway/HMI**: it refers to the configuration project uploaded to the hardware gateway/Touch Panel on the PC, the configuration is published through the gateway, and the configuration is monitored by the PC end and the mobile terminal.

Open the "X2View" main window, double-click the "Drive Configuration", enter the "Drive Configuration" window, clicking " tools" and selecting the "Monitor Mode", you can switch between the two modes of "local" and "gateway", as shown in figure 4-7-1.

On the "X2View" main window, "Drive Configuration", "Page Configuration", can switch the monitoring mode.

Shanghai Sunfull Automation Co., Ltd

| ta X2View *                                                                                 |                                                                 | -                      |                                                    |                      |                    |               | x        |
|---------------------------------------------------------------------------------------------|-----------------------------------------------------------------|------------------------|----------------------------------------------------|----------------------|--------------------|---------------|----------|
| File(F) Edit(F<br>Cloud Web Server                                                          | Tools Gateway/I<br>Monitor Mode<br>Start Monito                 | tMI Window<br>▶ ✓<br>r | Java Script D:<br>(W) Help<br>Local<br>Gateway/HMI | atabase User Manager | Alarm BACnet Serve | r Modbus Serv | ver<br>X |
| <b>⊞</b> ModbusTCP                                                                          | Stop Monitor<br>Run WebGui<br>Channel<br>Device<br>Group<br>Tag | D                      |                                                    | Register Type        | Register Address   | DataType      | Valu     |
| Date                                                                                        | Time                                                            | Event                  |                                                    |                      |                    |               |          |
| <ready< th=""><th></th><th>III</th><th></th><th></th><th></th><th></th><th>P.</th></ready<> |                                                                 | III                    |                                                    |                      |                    |               | P.       |
| neauy                                                                                       |                                                                 |                        | -                                                  |                      |                    |               | t        |

Figure 4-9-1 select a monitor mode

## 4.10 Running X2ViewRuntime

After the project configuration is completed, click the menu bar "Tools" to select "start monitor" or click on the toolbar icon  $\blacktriangleright$ . It will start the X2ViewRunTime runtime program. When you use it normally, you only need to start the program in the background to realize the function of gateway conversion on PC, as shown in figure 4-10-1.

| ₿ <u>∎</u> X2View *                     | Carlos Carlos          |                          |   |
|-----------------------------------------|------------------------|--------------------------|---|
| File(F) Edit(E) View(V) Monit           | or Object – Java Scrip | pt Database User-Manager |   |
| Alarm BACnet Server Modbus Server       | Cloud Web Server       | Tools Gateway/HMI        |   |
| Window(W) Help                          |                        | Monitor Mode 🕨 -         | × |
| D 😅 🖬   💡 🔥 💷 🧾                         | iia 🕨 = 😒 🛠            | Start Monitor            |   |
| : 🗊 🕫 🗉 🍏 🖆 👗 🖻 🖻 🗙                     |                        | Stop Monitor             |   |
|                                         | Item ID                | Run WebGui               | d |
|                                         |                        | Channel 🕨                |   |
|                                         |                        | Device 🕨                 |   |
|                                         |                        | Group 🕨                  |   |
|                                         |                        | Tag 🕨                    |   |
|                                         |                        |                          | _ |
|                                         |                        |                          | _ |
|                                         | •                      |                          | 1 |
| Start monitor local PC or remote gatew: | ay RunTime             |                          | н |

figure 4-10-1select monitor

Then you will start the X2ViewRunTime runtime program. When you use it normally, you only need to start the program in the background to realize the function of gateway conversion on PC, as shown in figure 4-10-2.

| X2ViewRunT   | ime      |                                             |
|--------------|----------|---------------------------------------------|
| Settting Log |          |                                             |
| Date         | Time     | Event                                       |
| 1 2018/1/11  | 10:19:58 | Licence is invalid, Welcome to use 30 minut |
| 1 2018/1/11  | 10:19:58 | Succeed to Load 'D:\工作文件夹\product           |
| 1 2018/1/11  | 10:19:58 | Web Server Listening Port:8080              |
|              |          |                                             |
|              |          |                                             |
|              |          |                                             |
|              |          |                                             |
|              |          |                                             |
|              |          |                                             |
|              |          |                                             |
|              |          |                                             |
|              |          |                                             |
| •            |          | · · · · · · · · · · · · · · · · · · ·       |

Figure 4-10-2 RunTime log

Back to the Driver Configuration, you can see some real-time datas on the device are consistent with the data on the X2View, as shown in figure 4-10-4.

|                   |               | iew(V) Monitor Object Jav | va Script Data | abase Use | er Manager A | larm | BACnet Se | rver Modbu | s Server Cloud Web Server | Tools |        |
|-------------------|---------------|---------------------------|----------------|-----------|--------------|------|-----------|------------|---------------------------|-------|--------|
|                   | low (W)       |                           |                |           |              |      |           |            |                           |       | ×      |
|                   | <b>^</b> [    |                           |                |           |              |      |           |            |                           |       |        |
| 🗊 🖈 🗉 💣 🚮         | P             | % 🖻 🖻 🗙                   |                |           |              |      |           |            |                           |       |        |
| ⊡ 🗊 simulator     |               | Item ID                   | Register Type  | Regis     | DataType     | Va   | Quality   | Timesta    | BACnet Object Type        | BACn  | et Ins |
| 😑 🚰 Channel_1     |               | Return_air_TEMP_Setting   | Const          | 1         | Word         | 0    | Good      | 2018-01    | AO/4X-Holding Register    | 8     |        |
| 🖻 🛄 Device        | _1            | Return_air_HUM_Setting    | Const          | 2         | Word         | 0    | Good      | 2018-01    | AO/4X-Holding Register    | 9     |        |
| 🕍 AI              | ľ             | Modbus Slave - [Mbslav    | 1]             |           |              | - 0  | X         | J          |                           |       |        |
| - 💕 AO            |               | File Connection Set       | up Display     | View Wi   | ndow Help    | [    | _ 8 ×     | 1          |                           |       |        |
| BI<br>BO          |               |                           |                |           |              |      |           |            |                           |       |        |
|                   |               | ID = 1                    | *=+   • · •    |           |              |      |           |            |                           |       |        |
|                   |               |                           |                |           |              |      |           |            |                           |       |        |
|                   |               | 40008 = 0<br>40009 = 0    |                |           |              |      |           |            |                           |       |        |
|                   |               | 40009 - 0                 |                |           |              |      |           |            |                           |       |        |
|                   |               |                           |                |           |              |      |           |            |                           |       |        |
|                   |               |                           |                |           |              |      |           |            |                           |       |        |
|                   |               |                           |                |           |              |      |           |            |                           |       |        |
|                   |               |                           |                |           |              |      |           |            |                           |       |        |
|                   |               |                           |                |           |              |      |           |            |                           |       | +      |
| Date              | Time          |                           |                |           |              |      |           |            |                           |       | Þ      |
| Date<br>2018/1/11 | Time<br>15:30 |                           |                |           |              |      |           |            |                           |       | F      |
|                   |               |                           |                |           |              |      |           |            |                           |       | •      |

Figure 4-10-4 collect data successfull

#### 4.11 Upload project to Gateway

After configuring the project, the project can be uploaded to the hardware gateway. In gateway mode, click the menu bar "gateway" to select "upload project" or click on the toolbar <sup>11</sup>, As shown in figure 4-11-1.

Note: 1, if you want to change Logo, you need to check the login icon.

2, If you edit the JS, you need to check the Java script.

| X2View<br>File(F) Edit()<br>Tools Gateway/HMI<br>C C L ()<br>1<br>()<br>()<br>()<br>()<br>()<br>()<br>()<br>()<br>()<br>() | Window (W) Help | ĩa 🕨 = 🔇      |              | 1            |                | er Alarm  | BACnet  | Server Mo | dbus Server Cloud Web : |        |
|----------------------------------------------------------------------------------------------------|-----------------|---------------|--------------|--------------|----------------|-----------|---------|-----------|-------------------------|--------|
|                                                                                                    | Item ID         |               | Register T   | 🏥 Մթ1<br>Մթ1 | .oad project t | o Gateway | Ouality | Timesta   | BACnet Object Type      | BACnet |
| 🗄 🚰 Channel_1                                                                                                    | Return_air      | TEMP_Setting  |              | 1            | Word           | 0         | Unce    |           | AO/4X-Holding Regist    |        |
| Device                                                                                                    | 1 SReturn_air.  | HUM_Setting   | Const        | 2            | Word           | 0         | Unce    |           | AO/4X-Holding Regist    | 9      |
| Date                                                                                                    | Time            | Event         |              | III          |                |           |         |           |                         | •      |
| 1 2018/1/11                                                                                                    | 15:52:13        |               | alve_Feedbac | k:2] 2       |                |           |         |           |                         |        |
| 1 2018/1/11                                                                                                    | 15:52:13        | [Fresh_Air_Va | alve_Feedbac |              |                |           |         |           |                         | -      |
| <<br>Ready                                                                                                    |                 |               |              |              |                |           |         |           |                         | ۲      |

#### Figure 4-11-1 Upload Porject to Gateway

Enter the gateway IP address in the pop-up dialog box, and click "Upload", as shown in figure 4-9-2.

| 1 上传工程 【PC->网关/触摸屏】                                | x |
|----------------------------------------------------|---|
| 一进度                                                |   |
|                                                    |   |
|                                                    |   |
| IP地址: 192.168.1.88 Ping 备份配置工程 还原配置工程 远程重启         |   |
| ☆上传内容                                              |   |
| ☑ 驱动配置文件 ☑ 组态页面                                    |   |
| 工程路径: D:\工作文件夹\products\网关产品\凌动网关30\EZ500\Web组态软件: |   |
|                                                    |   |
|                                                    |   |

figure 4-11-2 upload project to gateway

**Backup Config File:** save the current configuration project to the gateway / touch panel, without backup will not be saved.

**Restore config File:** the project restored to the last backup to the gateway / touch panel.

Reboot Gateway: restart gateway / touch screen

Upload: upload the current project to the gateway / touch panel, and can not be used as a restore configuration. If more pictures are used in the configuration, it will affect the speed of uploading. Please wait patiently.

Check the login icon, and the WEB end login icon will be changed.

To select video, the video files that are linked by the configuration page can be uploaded together to ensure the normal play.

Select the Java script, then the JS folder will also be uploaded. Be sure to check if you pay attention to the revision.

After uploading, the pop-up dialog box prompts the upload successfully. (Note: the IP address of the gateway must be correct. The gateway's default IP address is 192.168.1.88, the IP address on PC is set to the same network segment, and Ping can be uploaded later), as shown in Fig. 4-11-3.

If the upload fails, check the network normal, and whether the IP can be Ping.

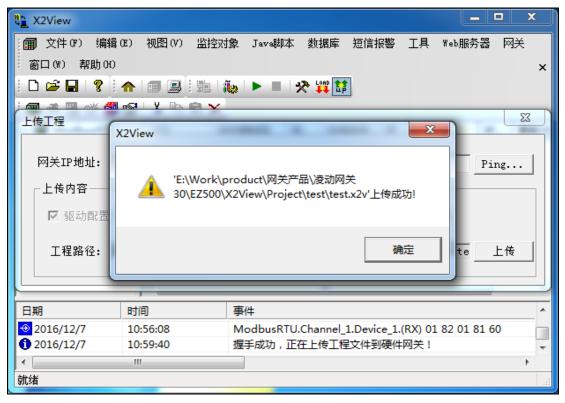

Figure 4-11-3 Upload to Gateway successful

#### 4.12 Download the Project

The monitoring engineering files within the gateway can be downloaded to the local.

In order to prevent the project from being downloaded, you should enter the user name admin and the password admin123456 before downloading. Before you download the project, you must click on the backup configuration first. So even if someone later uploads a project, it can be restored with a restore configuration project.

| Download Proj | ect          | ×              |
|---------------|--------------|----------------|
| IP Address:   | 192.168.1.88 | Ping           |
|               |              | Backup Project |
|               |              | Download       |
|               |              |                |

Figure 4-12-1 download Project

## 4.13 Gateway/HMI Setting

In the gateway monitoring mode, click on the menu bar "gateway / touch screen" and select "parameter settings", such as figure 4-13-1.

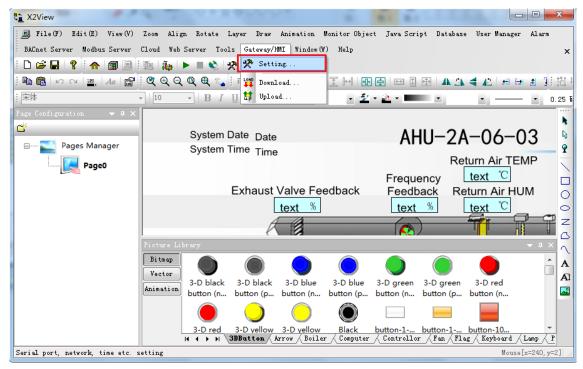

Figure 4-13-1select Gateway/HMI Setting

**Network port settings:** you can change the IP address of the hardware gateway / touchscreen. The default IP address of gateway is 192.168.1.88, and the subnet mask is 255.255.255.0 by default. The default gateway 192.168.1.1 is set up, and click OK. The "Ping" function tests whether the current IP address is successful in Ping. The "login page function" can be logged on to the WEB server where the gateway is located, as shown in figure 4-13-2.

Note: Gateway's default IP address is 192.168.1.88. If users change IP address for the first time, users need only one wire (cross or direct connection) to connect with gateway. We need to set PC first and gateway to the same

network segment, then enter the gateway's current IP address 192.168.1.88 in the current IP address text box, then click on the application, so that the gateway parameter setting operation corresponds to the current IP address gateway, and then set the new IP address.

| G | ateway/HMI Settin | g                                 |                               |                         |        |        |    | x |
|---|-------------------|-----------------------------------|-------------------------------|-------------------------|--------|--------|----|---|
|   | Ethernet Setting  | Option                            | Time                          | Firmware                | System |        |    |   |
|   |                   | Collowing<br>Address:<br>et Mask: | IP addr<br>192.168<br>255.255 | ess:<br>.1.88<br>.255.0 |        |        |    |   |
|   |                   | Settin                            | ag                            | Ping                    | Log    | in Web |    |   |
|   |                   | 4                                 | 确定 🗌                          | 取消                      |        | 立用 (A) | 帮助 | b |

figure 4-13-2 Ethernet Setting

**Option** : as show figure 4-13-3。

Setting the compression package password for the download engineering file .Touch screen related opening buzzer, and brightness setting.

| Gateway/HMI Setting                          |
|----------------------------------------------|
| Ethernet Setting Option Time Firmware System |
| Project ZIP                                  |
| Valid 2018/ 1/12                             |
| HMI<br>Enable Buzz                           |
| Screen Save 10 min                           |
| ightness (%) : 100 🔻                         |
| Alarm Text                                   |
| Enable Buzze: Beep Times 1                   |
|                                              |
| <b>确定 取消</b> 应用 (A) <b>帮助</b>                |

figure 4-13-3 Option

**Time:** Hardware gateway can read the current system time, and if time does not match the normal time, you can click "Read" refresh function hardware gateway system, automatic update cycle refers to the time of the system hardware gateway update interval of terminal equipment on the bottom layer, as shown in figure 4-13-4.

| Gateway/HMI Setting   | <b>X</b>                  |
|-----------------------|---------------------------|
| Ethernet Setting Opti | on Time Firmware System   |
|                       |                           |
| Gateway DateTime:     | Read                      |
| PC DateTime:          | 2018-01-12 13:32:59 Write |
| Update Interval:      | 0 Minute                  |
| oputte interval.      |                           |
|                       |                           |
|                       |                           |
|                       |                           |
|                       | 确定 取消 应用 (4) 帮助           |

Figure 4-13-4 Time

**Firmware information:** click refresh can look at the name of the hardware gateway / touch panel and the machine code, as shown in figure 4-13-5.

| Gateway/H | MI Settin | g      |      |                |        | ×    |
|-----------|-----------|--------|------|----------------|--------|------|
| Ethernet  | Setting   | Option | Time | Firmware       | System |      |
|           | _         |        |      |                |        |      |
|           | Name:     |        |      |                |        |      |
| Machine   | Code:     |        |      |                |        |      |
| Licence   | Code:     |        |      |                |        |      |
|           |           |        |      |                |        |      |
|           |           |        |      |                |        |      |
|           |           |        |      | Refresh        |        |      |
|           |           |        |      |                |        |      |
|           |           |        |      |                |        |      |
|           |           |        |      |                |        |      |
|           |           | 7      | 2~   | <b>Π</b> υληγη |        | ±895 |
|           |           | 1      | 角定   | ] 取消           |        | 帮助   |

Figure 4-13-5 Fireware

**System:** the system can see the current usage of the hardware gateway memory, and the gateway can be restarted remotely. Delete configuration is generally used in engineering when updating gateway, users typically use less, just click on the restore configuration is not recommended, you can restore the deleted user project gateway in the project, as shown in figure 4-13-6.

| Gateway/HMI Setting                          | X  |
|----------------------------------------------|----|
| Ethernet Setting Option Time Firmware System |    |
| Memory Load:                                 | -  |
| Total Memory:                                | j  |
| Used Memory:                                 |    |
|                                              |    |
| Reboot GateWay Delete Config File            |    |
| Backup Config File Recover Config File       |    |
|                                              |    |
| <b>确定 取消</b> 应用 (A)                          | 帮助 |

Figure 4-13-6 System

The above functions can also be accessed through the WEB server and set up on the web page.

#### 4.14 Start monitor

After configuring the above steps, open the ModbusSlave software, select "Connection" under the "Connection" menu, select TCP/IP in the pop-up "Connection" dialog box, and click "OK", as shown in figure 4-14-1.

| 📓 Modbus Slave - [Mbslav1]                                     | ×        |
|----------------------------------------------------------------|----------|
| File Connection Setup Display View Window Help _               | 8        |
|                                                                | ×        |
| D 🛎 🖬 🎒 🛅 🗏 🚊 💡 🕅                                              |          |
| ID = 1                                                         |          |
| No Connection                                                  | 49       |
| 000 Mode                                                       | 50       |
| 000 1000 Baud V CASCII                                         | 51<br>52 |
|                                                                | 53<br>54 |
| 000 8 Data bits                                                | 55       |
| 000 None Parity DSR CTS                                        | 56       |
| 000<br>000<br>1 Stop Bit V<br>RTS Toggle 1 [ms] RTS disable    | 57<br>58 |
|                                                                | 59       |
|                                                                | 060      |
| < <u></u>                                                      | *        |
| For Help, press F1. For Edit, double click on a value TCP/IP C | o //     |

figure 4-14-1 select TCP/IP

In the "Setup" menu, select "Slave Definition", in the pop-up dialog box, select "Function" option and we drive configuration in the same function code; the "Address" option under the initial input address; the "Length" option under the input address contains the same type we drive address configuration register.

| lave Defin | ition          |        |
|------------|----------------|--------|
| Slave      | 1              | ОК     |
| Function:  | 01 COIL STATUS | Cancel |
| Address:   | 1              |        |
| Length:    | 2              |        |

figure 4-14-2 slave definition

After configuring Modbus Slave, in X2View, click "start monitoring", will login the interface, username: admin Password: admin123456, after login, you can see the configuration, as shown in figure 4-14-3.

Shanghai Sunfull Automation Co., Ltd

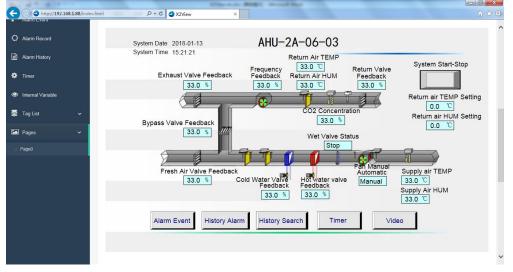

figure 4-14-3 visit by browser

## 4.15 Timer

WEB configuration gateway supports timers and timing list functions. Users can automatically start and stop devices and set values at any time by setting up timing lists and timers.

# 4.15.1 Timer Group

The function of timing group list is to facilitate users to manage points in the same time period, and to place timed points at the same time point in a group, which is convenient for users to view and manage. The timing group list refers to the internal clock of the gateway, so before using the timer function, please calibrate the time of the gateway first. The following steps are as follows: click on the "monitor object" in the menu bar and select the "timed group list", as shown in figure 4-15-1.

| III File(F) | Edit(E) View(V)  | Monitor Object Java Scr | ipt Databas | e User   | Manager | Alarm BACn | et Serve | er Modbu | s Server. |   |
|-------------|------------------|-------------------------|-------------|----------|---------|------------|----------|----------|-----------|---|
| Cloud Web S | Server Tools Gat | External Tag            |             |          |         |            |          |          |           | x |
| D 🚅 🔒       | ? 🛧 🗊 🔳          | Internal Tag            | LOAD 1      |          |         |            |          |          |           |   |
| 🗊 🖈 🗒 d     | * 🗊 😭 👗 📭 i      | Timer Group             |             |          |         |            |          |          |           |   |
|             | tor              | Timer                   | Reg         | jister T | Regis   | DataType   | Va       | Quality  | Timesta   | - |
|             |                  | Sequence List           |             |          |         |            |          |          |           |   |
|             |                  | Command List            |             |          |         |            |          |          |           |   |
|             |                  |                         |             |          |         |            |          |          |           |   |
|             |                  |                         |             |          |         |            |          |          |           |   |
|             |                  |                         |             |          |         |            |          |          |           |   |
|             |                  |                         |             |          |         |            |          |          |           |   |
|             |                  | •                       |             |          |         |            |          |          |           | Þ |
| Date        | Time             | Event                   |             |          |         |            |          |          |           | Ī |
|             |                  |                         |             |          |         |            |          |          |           |   |
|             |                  |                         |             |          |         |            |          |          |           |   |
|             |                  |                         |             |          |         |            |          |          |           |   |
|             |                  |                         |             |          |         |            |          |          |           |   |
|             |                  |                         |             |          |         |            |          |          |           |   |
|             |                  |                         |             |          |         |            |          |          |           |   |

Figure 4-15-1 select timer list

In the "Timer Group List" dialog box that is popped out, click right to select the new timing group, as shown in figure 4-15-2.

| 🖪 Time     | er Group List |           |            |  |  |
|------------|---------------|-----------|------------|--|--|
| ID         | Timer Group   | Des       | cription   |  |  |
| <b>@</b> 1 | T1            |           |            |  |  |
|            |               | New Time  | er Group   |  |  |
|            |               | Delete Ti | mer Group  |  |  |
|            |               | Modify T  | imer Group |  |  |
|            |               |           |            |  |  |
|            |               |           |            |  |  |
|            |               |           |            |  |  |
|            |               |           |            |  |  |

Figure 4-15-2 New Timer Group

In the pop-up "Timer Group" dialog box, set the corresponding properties, double click the tag to complete the add. **Note that the selected point must be controlled.** 

| Timer Group                        | pe the finally fromthe data                         |                     |             |  |  |  |  |
|------------------------------------|-----------------------------------------------------|---------------------|-------------|--|--|--|--|
| Group Name: test<br>Description: 1 |                                                     |                     |             |  |  |  |  |
| ⊡∰ test<br>⊡ç≇ Channel_1           | ID Item ID                                          | DataType<br>Boolean | Description |  |  |  |  |
| 🛄 Device_1                         | double click to select                              |                     | *           |  |  |  |  |
|                                    | Selected External Tag<br>test.Channel_1.Device_1.B0 |                     |             |  |  |  |  |
|                                    | < [                                                 |                     | Þ           |  |  |  |  |
|                                    | OK Cancel                                           |                     |             |  |  |  |  |

figure 4-15-3 finish to new timer group

After clicking "OK", back to the timer group list dialog box, you can see the just set timer group, as shown in figure 4-15-4.

| 🖪 Time           | r Group List |             |  |
|------------------|--------------|-------------|--|
| ID               | Timer Group  | Description |  |
| <b>徽</b> 1<br>徽2 | T1           |             |  |
| <b>@</b> 2       | test         | 1           |  |
|                  |              |             |  |
|                  |              |             |  |
|                  |              |             |  |
|                  |              |             |  |
|                  |              |             |  |
|                  |              |             |  |
|                  |              |             |  |
|                  |              |             |  |
|                  |              |             |  |
|                  |              |             |  |
|                  |              |             |  |
|                  |              |             |  |

figure 4-15-4 finish to set timer group

Repeating the above steps, users can add multiple timed group lists according to actual requirements. Right - click can be edited or deleted on the timing group.

# 4.15.2 Timer

The timer function is to edit the timer and manage the timer when the timer is grouped. The operation steps are as follows:

Click the monitor object menu, and select the "timer" in the pop-up dialog,

as shown in figure 4-15-5。

| <ul> <li>              File (F) Edit (E) View (V)      </li> <li>             Window (W) Help         </li> <li>             P ■              P</li></ul> | Monitor Object Java S<br>External Tag<br>Internal Tag<br>Timer Group | Long to                     | User Manage | r Alarm B           | AUnet Se | erver Mo        | dbus Server | Cloud Web Server 1                      | ools Gateway/HMI |
|----------------------------------------------------------------------------------------------------|----------------------------------------------------------------------|-----------------------------|-------------|---------------------|----------|-----------------|-------------|-----------------------------------------|------------------|
| ⊡ ∰ test<br>::::::::::::::::::::::::::::::::::::                                                                                                    | Timer<br>Sequence List<br>Command List                               | iter Type<br>pil Status)-F5 | Regis<br>1  | DataType<br>Boolean | Va       | Quality<br>Unce | Timesta     | BACnet Object Type<br>BO/0X-Coil Status | BACnet Instance  |
| Date Time                                                                                                    | <                                                                    |                             |             | m                   |          |                 |             |                                         | ,                |
| ٠ [                                                                                                    |                                                                      |                             | III         |                     |          |                 |             |                                         |                  |

Figure 4-15-5 select timer

After selecting the timer in the monitor object, the "timer" dialog box is popped out, with its properties as shown in figure 4-15-6.

| ID         | Timer Group | Value | Start Tin | ne                         | Stop Time              | Description |
|------------|-------------|-------|-----------|----------------------------|------------------------|-------------|
| <b>ő</b> 1 | T1          | 10    | 16:30:53  |                            | 16:30:53               |             |
|            |             |       |           | New                        | v Tag                  |             |
|            |             |       |           | Cut<br>Cop<br>Past<br>Dele | te                     |             |
|            |             |       |           | -                          | ort EXCEL<br>ort EXCEL |             |
|            |             |       |           | Mod                        | dify Tag               |             |

#### Shanghai Sunfull Automation Co., Ltd

Figure 4-15-6 Timer

Right click the blank, select "new" in the pop-up list, open the timer edit window, and its related properties are:

1) Timer Group: select the timer group.

2) value: within the range of "start time" and "end time", the value of the "name" variable is kept unchanged.

3) start time: range 00:00:00-23:59:59, and not later than end time.

4) end time: range 00:00:00-23:59:59, and cannot be earlier than start time.

5) Monday to Sunday: can be single or multiple selections, tick, tick timer is only carried out in time.

Configure 20:00:00 to 20:01:00 for one minute built in 0. The specific configuration is shown in figure 4-15-7

| Timer        | ×                                             |
|--------------|-----------------------------------------------|
| Timer Group: | Timer Group                                   |
| Value:       | 10                                            |
| Start Time:  | 11:31:50                                      |
| End Time:    | 11:31:50                                      |
| Description: |                                               |
| Monday 🗖     | Tuesday 🔽 🛛 Wednesday 🔲 Thursday 🔲 🛛 Friday 🕅 |
| Saturday 📃   | Sunday 📃                                      |
|              | OK Cancel                                     |

Figure 4-15-7 Timer Group Edit

According to the above steps, add a number of timers to complete the timetable. Right click the timer can be cut, copy, paste, delete and other operations.

### 4.16 Sequence List/Command List

WEB configuration gateway supports sequence list and command group function. Users can set up sequence list and command group to set up startup delay time and stop delay time settings for external variables.

## 4.16.1 Sequence List

The function of time sequence list is to facilitate users to set up delay time for individual external variables and stop the delay time setting. It is recommended to calibrate the gateway time before use. The following steps are as follows: click on the "monitor object" in the menu bar and select the "time series list", as shown in figure 4-16-1.

| 1 | X2View *                                                                                                    | -        | -                                                            | 1 18 74         |             | HE        |         |          |             | x   |
|---|----------------------------------------------------------------------------------------------------|----------|--------------------------------------------------------------|-----------------|-------------|-----------|---------|----------|-------------|-----|
|   | <ul> <li>File(F) Edit(E) View(V)</li> <li>Cloud Web Server Tools Gat</li> <li>Cloud Web Server Tools Gat</li> <li>Cloud Web Server Tools</li> <li>Cloud Web Server Tools</li> <li>Cloud We</li></ul> | E3<br>I1 | or Object Java :<br>«ternal Tag<br>nternal Tag<br>imer Group | Script Database | User Manage | r Alarm B | ACnet S | erver Mo | dbus Server | ×   |
| ľ |                                                                                                    | Ti       | imer                                                         | ter Type        | Regis       | DataType  | Va      | Quality  | Timesta     | BAC |
|   |                                                                                                    | _        | equence List                                                 |                 |             |           |         |          |             |     |
| 1 |                                                                                                    | C        | ommand List                                                  |                 |             |           |         |          |             |     |
|   |                                                                                                    |          |                                                              |                 |             |           |         |          |             |     |
|   |                                                                                                    |          |                                                              |                 |             |           |         |          |             |     |
|   |                                                                                                    |          |                                                              |                 |             |           |         |          |             |     |
|   |                                                                                                    |          | •                                                            |                 |             |           |         |          |             | Þ   |
|   | Date Time                                                                                                    |          | Event                                                        |                 |             |           |         |          |             |     |
|   |                                                                                                    |          |                                                              |                 |             |           |         |          |             |     |
|   |                                                                                                    |          |                                                              |                 |             |           |         |          |             |     |
|   |                                                                                                    |          |                                                              |                 |             |           |         |          |             |     |
|   |                                                                                                    |          |                                                              |                 |             |           |         |          |             |     |
|   | •                                                                                                    |          |                                                              |                 |             |           |         |          |             | •   |
|   |                                                                                                    |          |                                                              |                 |             |           |         |          |             | at  |

#### Figure 4-16-1 Sequence List

In the "Sequence List" dialog box that is popped out, click the right button to select "New Tag...", as shown in figure 4-16-2.

| 🔳 Sequ     | lence   |                                                                            |        | x      |
|------------|---------|----------------------------------------------------------------------------|--------|--------|
| ID         | Item ID | Start Delay Time                                                           | Stop   |        |
| 001<br>002 |         | .Device_1.A0.Return_air_HUM_Setting<br>.Device_1.A0.Return_air_HUM_Setting | 0<br>0 | 0<br>0 |
|            |         | New Tag                                                                    |        |        |
|            |         | Cut<br>Copy<br>Paste<br>Delete                                             |        |        |
|            |         | Export EXCEL<br>Import EXCEL                                               |        |        |
| •          |         | Modify Tag                                                                 |        | 4      |

Figure 4-16-2 New Sequence List

In the pop-up "Timing Settings" dialog box, set the corresponding time, select the external variable, double click the tag to complete the choice. Note that the selected point must be controlled.

| Timing Settings                                                                                                    |       |                                                        |              |            | ×           |  |  |  |
|----------------------------------------------------------------------------------------------------|-------|--------------------------------------------------------|--------------|------------|-------------|--|--|--|
| Tag Name:                                                                                                    |       |                                                        |              |            |             |  |  |  |
| Start Delay Time:                                                                                                    | 0     | ms                                                     |              | External T | ag          |  |  |  |
| Stop Delay Time:                                                                                                    | 0     | ms                                                     |              |            |             |  |  |  |
| Description:                                                                                                    |       |                                                        |              |            |             |  |  |  |
| External Tag                                                                                                    |       |                                                        |              |            |             |  |  |  |
| □- ∰ simulator                                                                                                    | ID    | Item ID                                                | Da           | ataType    | Description |  |  |  |
| ianda in the second interaction in the second second se | 1 🛍 1 |                                                        |              | ord        |             |  |  |  |
| - 🚰 Al                                                                                                    | D 2   | Return_air_HUM_S                                       | etting W     | ord        |             |  |  |  |
| BI<br>BI<br>BO                                                                                                    | do    | ubel click the tag to                                  | complete the | choice     |             |  |  |  |
|                                                                                                    | •     |                                                        |              |            | - F         |  |  |  |
|                                                                                                    | Sele  | cted External Tag                                      |              |            |             |  |  |  |
|                                                                                                    |       | simulator.Channel_1.Device_1.AO.Return_air_HUM_Setting |              |            |             |  |  |  |
|                                                                                                    | •     | III                                                    |              |            | •           |  |  |  |
|                                                                                                    |       | ОК                                                     | Cancel       |            |             |  |  |  |

figure 4-16-3 add external tag

After clicking "OK", back to the time sequence list dialog box, you can see

the just set timing group, as shown in figure 4-16-4. $_{\circ}$ 

| 🔳 时序       |                              |        |        |      |
|------------|------------------------------|--------|--------|------|
| ID         | 点名                           | 启动延迟时间 | 停止延迟时间 | 描述   |
| <b>D</b> 1 | RTU.Channel_1.Device_1.PM25  | 10     | 10     | 2222 |
| D 2        | Simulator.Channel_1.Page.Tag | 10     | 10     | 3333 |
| <b>b</b> 3 | RTU.Channel_1.Device_1.PM25  | 10     | 10     | 4444 |
|            |                              |        |        |      |
|            |                              |        |        |      |
|            |                              |        |        |      |
|            |                              |        |        |      |
|            |                              |        |        |      |
|            |                              |        |        |      |
|            |                              |        |        |      |
|            |                              |        |        |      |
|            |                              |        |        |      |
|            |                              |        |        |      |
|            |                              |        |        | •    |

Figure 4-16-4 complete settings

Repeating the above steps, users can add multiple sequence lists according to actual requirements. Right - click can be edited or deleted on the sequence list.

## 4.16.2 Command List

The command group function is a new good time sequence for group management. The specific operation steps are as follows:

Click the monitor object menu, and select the "timer" in the pop-up dialog, as shown in figure 4-16-5.

| ta X2View *                                                              | 1848          |                                                                     | 10.71          | 08          |           |         |          |             | x   |
|--------------------------------------------------------------------------|---------------|---------------------------------------------------------------------|----------------|-------------|-----------|---------|----------|-------------|-----|
| File(F) Edi<br>Cloud Web Serv<br>Cloud Web Serv<br>File 2 Cloud Web Serv | rer Tools Gat | onitor Object Java S<br>External Tag<br>Internal Tag<br>Timer Group | cript Database | Vser Manage | r Alarm B | ACnet S | erver Mo | dbus Server | ×   |
| in a simulator                                                           |               | Timer                                                               | ter Type       | Regis       | DataType  | Va      | Quality  | Timesta     | BAC |
|                                                                          | _             | Sequence List                                                       |                |             |           |         |          |             |     |
|                                                                          |               | Command List                                                        |                |             |           |         |          |             |     |
|                                                                          |               |                                                                     |                |             |           |         |          |             |     |
|                                                                          |               |                                                                     |                |             |           |         |          |             |     |
|                                                                          |               |                                                                     |                |             |           |         |          |             |     |
|                                                                          |               | •                                                                   |                | i           |           |         |          |             | ۰.  |
| Date                                                                     | Time          | Event                                                               |                |             |           |         |          |             |     |
|                                                                          |               |                                                                     |                |             |           |         |          |             |     |
|                                                                          |               |                                                                     |                |             |           |         |          |             |     |
|                                                                          |               |                                                                     |                |             |           |         |          |             |     |
|                                                                          |               |                                                                     |                |             |           |         |          |             |     |
| •                                                                        |               |                                                                     |                |             |           |         |          |             | ×.  |
|                                                                          |               |                                                                     |                |             |           |         |          |             |     |

Figure 4-16-5 select command list

After selecting the "Command Group List" in the "Monitor Object", the "Command Group List" dialog box is popped out, as shown in figure 4-16-6.

| )<br>1 | Command Group  | Description |  |
|--------|----------------|-------------|--|
| 1      | 1              |             |  |
|        | New Command    | Group       |  |
|        | Delete Command | d Group     |  |
|        | Modify Comman  | d Group     |  |
| -      |                |             |  |
|        |                |             |  |
|        |                |             |  |
|        |                |             |  |

Figure 4-16-6 New Command List

The command group function is a new good time sequence for group management. The specific operation steps are as follows:

Click the monitor object menu, and select the "New Command Group" in the pop-up dialog, as shown in figure 4-16-6.

The new command group can be querying within the internal variables, and can also modify its properties to facilitate the application.

|      | Command       | Group   |       | Description          |                        |                        |
|------|---------------|---------|-------|----------------------|------------------------|------------------------|
| 1    | 1             |         |       |                      |                        |                        |
| 2    | 2             |         |       |                      |                        |                        |
| Inte | ernal Tag     |         |       |                      |                        |                        |
|      | Item ID       | DataTy  | Value | BACnet Object Type   | BACnet Instance Number | Description            |
| 3    | \$.Time       | String  |       | AV                   | 5001                   | System Time            |
| 4    | \$.Week       | Word    |       | AV                   | 5002                   | System Week            |
| 5    | \$.IP         | String  |       | AV                   | 5003                   | Gateway/HMI IP Address |
| 6    | \$.Driver     | String  |       | AV                   | 5004                   | Driver Wildcard        |
| 7    | \$.Channel    | String  |       | AV                   | 5005                   | Channel Wildcard       |
| 8    | \$.Device     | String  |       | AV                   | 5006                   | Device Wildcard        |
| 9    | \$.Group      | String  |       | AV                   | 5007                   | Group Wildcard         |
| 10   | \$.TimeLimit  | Boolean |       | BI/1X-Input Status   | 5000                   | TimeLimit              |
| 11   | \$.BeepMute   | Boolean |       | BV                   | 5000                   | Buzzer alarm mute      |
| 12   | \$.AlarmEvent | Boolean |       | BV                   | 5001                   | AlarmEvent             |
| 13   | VarName_1     | Word    | 0     | AI/3X-Input Register | 64                     |                        |
| 14   | \$.1          | Boolean |       | AI/3X-Input Register | 0                      |                        |
| 15   | \$.2          | Boolean |       | AI/3X-Input Register | 0                      |                        |

Figure 4-16-7 Command Group List

## 4.17 Internal Tag

The system has the following internal variables by default, and the user can not modify the name of the internal variable, which is convenient for the user to call on the configuration page. As shown in figure 4-17-1.

- Date, time, week, IP
- The communication state of the built equipment
- Name wildcards for drivers, channels, devices, and group names
- alarm signal, TF card status
- Definition of the command group list

In addition, users can add custom internal variables according to their needs, import Excel and import Excel to modify internal variables in batch. Custom can modify the name.

| D          | Item ID                                    | DataType | Value        | BACnet Object Type   | BACnet Instance Number | Description                |
|------------|--------------------------------------------|----------|--------------|----------------------|------------------------|----------------------------|
| <b>j</b> 1 | \$.simulator.Channel_1.Device_1.CommStatus | Boolean  |              | AI/3X-Input Register | 0                      | Device Communication Statu |
| 2          | \$.Date                                    | String   |              | AV                   | 5000                   | System Date                |
| 3          | \$.Time                                    | String   |              | AV                   | 5001                   | System Time                |
| 4          | \$.Week                                    | Word     |              | AV                   | 5002                   | System Week                |
| 5          | \$.IP                                      | String   |              | AV                   | 5003                   | Gateway/HMI IP Address     |
| 6          | \$.Driver                                  | String   | Nev          | v Tag                | 5004                   | Driver Wildcard            |
| 7          | \$.Channel                                 | String   | _            |                      | 5005                   | Channel Wildcard           |
| 8          | \$.Device                                  | String   | Cut          |                      | 5006                   | Device Wildcard            |
| 9          | \$.Group                                   | String   | Сор          | ογ.                  | 5007                   | Group Wildcard             |
| 10         | \$.TimeLimit                               | Boolean  | Past         | -                    | 5000                   | TimeLimit                  |
| 11         | \$.BeepMute                                | Boolean  |              |                      | 5000                   | Buzzer alarm mute          |
| 12         | \$.AlarmEvent                              | Boolean  | Dele         | ete                  | 5001                   | AlarmEvent                 |
| 13         | VarName_1                                  | Word     | Even         |                      | 64                     |                            |
| 14         | \$.1                                       | Boolean  | Export EXCEL |                      | 0                      |                            |
| 15         | \$.2                                       | Boolean  | Imp          | ort EXCEL            | 0                      |                            |

Figure 4-17-1 Inernal Tag List

Right click to new, edit, copy, paste, cut, delete and edit internal tags, select new open internal tags in the properties window. It can be filled in for its description, data type, BACnet register type, BACnet register address, unit, alarm content, historical storage. As shown in figure 4-17-2.

Among them, the alarm content setting reference 4.18, the historical storage setting reference 4.18.

| New Variable      |                       | x      |
|-------------------|-----------------------|--------|
| Name:             | \$.Week               | ОК     |
| Description:      | System Week           | Cancel |
| Data Type:        | Word (2Byte, 0~65535) |        |
| Initial Value:    |                       |        |
| Register Type:    | AV 🔹                  |        |
| Register Address: | 5002                  |        |
| Unit:             | no-units 🔹            |        |
| Alarm Text:       | Alarm Text            |        |
| Data Save:        | None 👻                |        |

Figure 4-17-2 Internal Tag Perporties

The defined internal variables can be used in conjunction with the configuration picture, and can be monitored in real time on the configuration picture.

#### 4.18 Database

When the data reaches the upper and lower limit of the set alarm, the gateway will record the alarm content. Users can view the current alarm information through X2View configuration software or WEB page, or check the historical alarm record in X2View configuration software or WEB web page.

## 4.18.1 Alarm Text Setting

When the tag is added, you can click open the alarm text to set it. To add and change the alarm content, right-click the current label selection attribute or double click the label. As shown in figure 4-18-1.

| Tag Properties                                        |                        | <b></b> |  |  |  |  |  |
|-------------------------------------------------------|------------------------|---------|--|--|--|--|--|
| Collection                                            |                        |         |  |  |  |  |  |
| Name:                                                 | Return_air_HUM_Setting | ОК      |  |  |  |  |  |
| Description:                                          |                        | Cancel  |  |  |  |  |  |
| Data Type:                                            | Word (2Byte, 0~65535)  |         |  |  |  |  |  |
| Register Type:                                        | Const 👻                |         |  |  |  |  |  |
| Register Address:                                     | 2                      |         |  |  |  |  |  |
| Mask Va                                               | ilue 🔲 Bit: 🛛 💌        |         |  |  |  |  |  |
| Scale<br>Enable<br>Transfer<br>Object Type: A0/4X-Hol | Transfer               |         |  |  |  |  |  |
| Instance: 9                                           |                        |         |  |  |  |  |  |
| Unit: no-units                                        |                        |         |  |  |  |  |  |
| Alarm Text:                                           | Alarm Text: Alarm Text |         |  |  |  |  |  |
| Save Data: 15Second:                                  | 3                      | •       |  |  |  |  |  |
|                                                       | _                      |         |  |  |  |  |  |

Figure 4-18-1 Alarm Text

Click open, you can set the alarm contend and lower limit. There are four alarm States opened here.

If a general alarm is used, only the two columns of the middle ID (low alarm) and 3 (high alarm) are required to be filled, and the user group [2,3]: select the corresponding user group.

If the alarm is serious, ID can be set to 1 (ultra low alarm) and 4 (ultra high alarm) up and down limit, user group [1,4]: select the corresponding user group.

The following diagram, beyond the 2,3 range, is sent to all members of the user group [general user]. Out of the 1,4 range is sent to all members of the user group [administrator].

Note: the normal state alarm content indicates the alarm information under the non alarm condition. If the requirement is required, it can be set up.

| Ec | Edit Alarm TextUser Group is only valid for WeChat |                 |         |       |            |  |  |  |  |
|----|----------------------------------------------------|-----------------|---------|-------|------------|--|--|--|--|
|    | Tag Name: Return_air_TEMP_Setting Normal Status:   |                 |         |       |            |  |  |  |  |
|    | User                                               | r Group[2,3]:   | General | alarm | •          |  |  |  |  |
|    | User                                               | r Group[1,4]:   | Serious | alarm | ▼          |  |  |  |  |
|    | ID                                                 | Alarm Gra       | de      | Value | Alarm Text |  |  |  |  |
|    | 1                                                  | Low Low L       | imit    | 0     | super low  |  |  |  |  |
|    | 2                                                  | Low Limit       | t       | 15    | low        |  |  |  |  |
|    | 3                                                  | High Lim        | it      | 35    | high       |  |  |  |  |
|    | 4                                                  | High High Limit |         | 55    | super high |  |  |  |  |
|    |                                                    |                 |         |       |            |  |  |  |  |
|    | OK Cancel                                          |                 |         |       |            |  |  |  |  |

Figure 4-18-2 edit Alarm Text

After the configuration is completed, the uploading project is launched. When the gateway is in normal communication, it starts monitoring, and then we can see the alarm information in the software print box named "temperature" label. As shown in figure 4-18-3 below.

| X2View<br>のの<br>文件で) 編 | 量(12) 视图(V) 出 | 拉动象 Javast   | 如本 数据库 短信托 |       | 服务器网关                | 窗口(\\) |     |
|------------------------|---------------|--------------|------------|-------|----------------------|--------|-----|
| —                      |               | UTVINC DAVAD |            |       | 746-1 <b>88</b> (780 |        |     |
| 帮助(H)                  |               |              |            |       |                      |        | 3   |
| 🗅 🖻 🖶 (                | A 🗊 🖳 🗄       | 3 i 🕷 🕨 📕    |            |       |                      |        |     |
| 🎟 🖪 🖻 💼                | ) 🖻 👗 🖪 🖻     | ×            |            |       |                      |        |     |
| ⊡ 📆 ModbusTC           | 2             | 3            | 寄存器类型      | 寄存器地址 | 数据类型                 | 值      |     |
| 🗄 🚰 Channel            | 1 🔟 🚮 🖁       | 腹            | Random     | 1     | Word                 | 26     |     |
| 🗄 🛄 Devic              | .e_1 🗖        | 知温度          | Random     | 4     | Word                 | 93     |     |
| ALC: N                 |               |              | III        |       |                      |        | •   |
| 日期                     | 时间            | 事件           |            |       |                      |        |     |
| 2016/12/16             | 10:06:31      | [温度:97]      | 超高         |       |                      |        |     |
| 0 2016/12/16           | 10:06:33      | [温度:64]      | 高          |       |                      |        |     |
| 2016/12/16             | 10:06:35      | [温度:70]      | 高          |       |                      |        |     |
| 2016/12/16             | 10:06:35      | [温度:6] 趙     | 邕氏         |       |                      |        |     |
| 2016/12/16             | 10:06:37      | [温度:50]      | 高          |       |                      |        |     |
| 2016/12/16             | 10:06:39      | [温度:18]      | 低          |       |                      |        |     |
| 2016/12/16             | 10:06:39      | [温度:0] 趙     | 留低         |       |                      |        |     |
| 2016/12/16             | 10:06:41      | [温度:88]      | 超高         |       |                      |        |     |
| 0 2016/12/16           | 10:06:43      | [温度:57]      | 高          |       |                      |        | :   |
| 2016/12/16             | 10:06:45      | [温度:82]      | 超高         |       |                      |        |     |
|                        |               |              |            |       |                      | _      |     |
|                        |               |              |            |       |                      |        | - P |

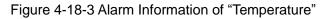

X2View configuration software can also query the history of alarm data. If you want to realize the alarm record and query function, we must meet the following two points:

1. Set the maximum record of the database;

#### 2, X2View configuration gateway inserts TF storage card;

The database maximum record setting steps are as follows:

Click the database settings under the database menu. As shown in figure 4-18-4 below

| - Tools Gateway/)  | 🌆 🕨 🗉 🕸 🐼 🙀                                                      |                                                                                                    | abase Setting                                                                                                    |                                                                                                    |                                                                                                    |                                                                                                    | ;                                                                                                    |
|--------------------|------------------------------------------------------------------|----------------------------------------------------------------------------------------------------|----------------------------------------------------------------------------------------------------|----------------------------------------------------------------------------------------------------|----------------------------------------------------------------------------------------------------|----------------------------------------------------------------------------------------------------|----------------------------------------------------------------------------------------------------|
|                    |                                                                  | His                                                                                                    | storical Data                                                                                                    |                                                                                                    |                                                                                                    |                                                                                                    |                                                                                                    |
| 8   X 🖻 🖻 🗙        |                                                                  |                                                                                                    |                                                                                                    |                                                                                                    |                                                                                                    |                                                                                                    |                                                                                                    |
|                    |                                                                  | Que                                                                                                    | ery Alarm Records                                                                                                    |                                                                                                    |                                                                                                    |                                                                                                    |                                                                                                    |
|                    | Item ID                                                          | Del                                                                                                    | ete Alarm Records                                                                                                    | Regis                                                                                                    | DataType                                                                                                    | Va                                                                                                    | Qu                                                                                                    |
| L                  | Fresh_Air_Valve_Feedb                                            | ack                                                                                                    | Sine                                                                                                    | 1                                                                                                    | Word                                                                                                    | 1                                                                                                    | Un                                                                                                    |
| E Device_1         |                                                                  |                                                                                                    | Sine                                                                                                    | 2                                                                                                    | Word                                                                                                    | 1                                                                                                    | Un :                                                                                                    |
| AI Mot_Water_Valve |                                                                  |                                                                                                    | Sine                                                                                                    | 3                                                                                                    | Word                                                                                                    | 1                                                                                                    | Un                                                                                                    |
|                    | Supply_air_TEMP                                                  |                                                                                                    | Sine                                                                                                    | 4                                                                                                    | Word                                                                                                    | 1                                                                                                    | Un                                                                                                    |
|                    | Supply_air_HUM                                                   | Supply_air_HUM Sine                                                                                                    |                                                                                                    | 5                                                                                                    | Word                                                                                                    | 1                                                                                                    | Un                                                                                                    |
|                    | Bypass_Valve_Feedbac                                             | k                                                                                                    | Sine                                                                                                    | 6                                                                                                    | Word                                                                                                    | 1                                                                                                    | Un                                                                                                    |
|                    | Exhaust_Valve_Feedba                                             | ck                                                                                                    | Sine                                                                                                    | 7                                                                                                    | Word                                                                                                    | 1                                                                                                    | Un                                                                                                    |
|                    |                                                                  |                                                                                                    |                                                                                                    |                                                                                                    |                                                                                                    |                                                                                                    | •                                                                                                    |
| Time               | Event                                                            |                                                                                                    |                                                                                                    |                                                                                                    |                                                                                                    |                                                                                                    |                                                                                                    |
| 16:47:21           | [Fresh_Air_Valve_Feedba                                          | ck:96]                                                                                                    | 4                                                                                                    |                                                                                                    |                                                                                                    |                                                                                                    |                                                                                                    |
| 16:47:21           | StartWebRequest                                                  |                                                                                                    |                                                                                                    |                                                                                                    |                                                                                                    |                                                                                                    |                                                                                                    |
| 16:48:20           | [Fresh_Air_Valve_Feedba                                          | ck:3] 3                                                                                                    |                                                                                                    |                                                                                                    |                                                                                                    |                                                                                                    |                                                                                                    |
| 16:48:23           | [Fresh_Air_Valve_Feedback:2] 2                                   |                                                                                                    |                                                                                                    |                                                                                                    |                                                                                                    |                                                                                                    |                                                                                                    |
| 16:48:23           | [Fresh_Air_Valve_Feedba                                          | ck:1] 1                                                                                                    |                                                                                                    |                                                                                                    |                                                                                                    |                                                                                                    | -                                                                                                    |
| 16:48:33           | Succeed to link BACnet                                           | Object!                                                                                                    |                                                                                                    |                                                                                                    |                                                                                                    |                                                                                                    |                                                                                                    |
|                    | Time<br>16:47:21<br>16:47:21<br>16:48:20<br>16:48:23<br>16:48:23 | Time       Event         16:47:21       StartWebRequest         16:48:23       [Fresh_Air_Valve_Feedbac]         16:48:23       [Fresh_Air_Valve_Feedbac] | Image: Cold_Water_Valve_reedback         Image: Cold_Water_Valve_reedback         Image: Cold_Water_reedback         Image: Cold | Time       Event         16:47:21       StartWebRequest         16:48:20       [Fresh_Air_Valve_Feedback:3] 3         16:48:23       [Fresh_Air_Valve_Feedback:2] 2         16:48:23       [Fresh_Air_Valve_Feedback:2] 2         16:48:23       [Fresh_Air_Valve_Feedback:2] 2         16:48:23       [Fresh_Air_Valve_Feedback:2] 2         16:48:23       [Fresh_Air_Valve_Feedback:2] 2         16:48:23       [Fresh_Air_Valve_Feedback:2] 2 | Image: Color_Water_Valve_Feedback       Sine       2         Image: Color_Water_Valve_Feedback       Sine       3         Image: Color_Water_Valve_Feedback       Sine       3         Image: Color_Water_Valve_Feedback       Sine       4         Image: Color_Water_Valve_Feedback       Sine       4         Image: Color_Water_Valve_Feedback       Sine       4         Image: Color_Water_Valve_Feedback       Sine       5         Image: Color_Water_Valve_Feedback       Sine       5         Image: Color_Water_Valve_Feedback       Sine       6         Image: Color_Water_Valve_Feedback       Sine       6         Image: Color_Water_Valve_Feedback       Sine       7         Image: Color_Water_Valve_Feedback       Sine       7         Image: Color_Water_Valve_Feedback       Sine       7         Image: Color_Water_Valve_Feedback       Sine       7         Image: Color_Water_Valve_Feedback       Sine       7         Image: Color_Water_Valve_Feedback       Sine       7         Image: Color_Water_Valve_Feedback       Sine       7         Image: Color_Water_Valve_Feedback       Sine       7         Image: Color_Water_Valve_Feedback       Sine       7         Image: Color_Water_V | Image: Cold_Vvater_Valve_Feedback       Sine       2       Word         Image: Model of the Water_Valve_Feedback       Sine       3       Word         Image: Supply_air_TEMP       Sine       4       Word         Image: Supply_air_TEMP       Sine       5       Word         Image: Supply_air_HUM       Sine       5       Word         Image: Supply_air_HUM       Sine       6       Word         Image: Supply_air_HUM       Sine       7       Word         Image: Supply_air_HUM       Sine       6       Word         Image: Supply_air_HUM       Sine       7       Word         Image: Supply_air_HUM       Sine       7       Word         Image: Supply_air_HUM       Sine       7       Word         Image: Supply_air_HUM       Sine       7       Word         Image: Supply_air_HUM       Sine       7       Word         Image: Supply_air_Hum       Sine       7       Word         Image: Supply_air_Hum       Sine       7       Word         Image: Supply_air_Hum       Image: Supply_air_Hum       Image: Supply_air_Hum       Image: Supply_air_Hum         Image: Supply_air_Hum       Image: Supply_air_Hum       Image: Supply_air_Hum       Image: Su | Image: Color_Water_Valve_Feedback       Sine       2       Word       1         Image: Color_Water_Valve_Feedback       Sine       3       Word       1         Image: Color_Water_Valve_Feedback       Sine       3       Word       1         Image: Color_Water_Valve_Feedback       Sine       3       Word       1         Image: Color_Water_Valve_Feedback       Sine       4       Word       1         Image: Color_Water_Valve_Feedback       Sine       5       Word       1         Image: Color_Water_Valve_Feedback       Sine       5       Word       1         Image: Color_Water_Valve_Feedback       Sine       5       Word       1         Image: Color_Water_Valve_Feedback       Sine       6       Word       1         Image: Color_Water_Valve_Feedback       Sine       7       Word       1         Image: Color_Water_Valve_Feedback:96       4       T       T       T         Image: Color_Water_Valve_Feedback:96       4       T       T       T         Image: Color_Water_Valve_Feedback:96       4       T       T       T         Image: Color_Water_Valve_Feedback:96       4       T       T       T         Image: Color_Water_Valve_Feedback:31 |

Figure 4-18-4 Database Setting

Set the maximum record of the database (set here 5 thousand), as shown in figure 4-18-5.

| Database Setting |                | - |   | x |
|------------------|----------------|---|---|---|
|                  |                |   |   |   |
|                  |                |   |   |   |
| Max Records:     | 5000           |   | - |   |
|                  | 0              |   |   |   |
|                  | 5000           |   |   |   |
| ОК               | 10000<br>20000 |   |   |   |
|                  | 30000          |   |   |   |
|                  | 40000<br>50000 |   |   |   |
|                  | 60000          |   |   |   |
|                  | 70000          |   |   |   |
|                  | 80000          |   |   |   |

Figure 4-18-5 Set Max Recorders

## 4.18.2 Query alarm records

Query the alarm record, click the menu bar "database", select the "query alarm records", as shown in the following figure 4-18-6.

Note: if the alarm record is not required, the "delete alarm record" can be clicked.

| 🏢 File(F) Ed       | it(E) View(V) Mon  | itor Object Java Script | Databas                        | e User Manager Alarm | BACnet S | erver Modbu | 15 Serve | er |
|--------------------|--------------------|-------------------------|--------------------------------|----------------------|----------|-------------|----------|----|
| Cloud Web Serv     | ver Tools Gateway, | /HMI Window(W) Help     | Dat                            | abase Setting        |          |             |          |    |
| 🗅 🚅 🖬 🛛 💡          | 1 🏫 🗊 🖪 📑          | 🐌   🕨 🗏 😒   🛠 🕍         | Hi s                           | torical Data         |          |             |          |    |
| 🎟 🖈 🗉 💣 🕯          | 🗊 😭   👗 🖻 🖻 🕽      | <                       | Que                            | ry Alarm Records     |          |             |          |    |
| ⊡ 🗊 simulator      |                    | Item ID                 | Del                            | ete Alarm Records    | Regis    | DataType    | Va       | Qu |
| 🖹 🚰 Channe         |                    | Sresh_Air_Valve_Feed    | back                           | Sine                 | 1        | Word        | 1        | Un |
| 🖻 🛄 Devi           | -                  | Cold_Water_Valve_Fee    | edback                         | Sine                 | 2        | Word        | 1        | Un |
| - <b>6</b> /       | -                  | Hot_Water_Valve_Feed    | dback                          | Sine                 | 3        | Word        | 1        | Un |
|                    | 40                 | Supply_air_TEMP         |                                | Sine                 | 4        | Word        | 1        | Un |
|                    | 31                 | Supply_air_HUM          |                                | Sine                 | 5        | Word        | 1        | Un |
| ·····              | 30                 | Bypass_Valve_Feedba     | ck                             | Sine                 | 6        | Word        | 1        | Un |
|                    |                    | Exhaust_Valve_Feedba    | ick                            | Sine                 | 7        | Word        | 1        | Un |
|                    |                    | - m                     |                                |                      |          |             |          | Þ  |
| Date               | Time               | Event                   |                                |                      |          |             |          |    |
| 0 2018/1/15        | 16:47:21           | [Fresh_Air_Valve_Feedb  | ack:96] 4                      | 4                    |          |             |          |    |
| 0 2018/1/15        | 16:47:21           | StartWebRequest         |                                |                      |          |             |          |    |
| 2018/1/15          | 16:48:20           | [Fresh_Air_Valve_Feedb  | ack:3] 3                       |                      |          |             |          |    |
| <b>1</b> 2018/1/15 | 16:48:23           | [Fresh_Air_Valve_Feedb  | ack:2] 2                       |                      |          |             |          |    |
| 0 2018/1/15        | 16:48:23           | [Fresh_Air_Valve_Feedb  | [Fresh_Air_Valve_Feedback:1] 1 |                      |          |             |          |    |
| 2018/1/15          | 16:48:33           | Succeed to link BACnet  | Object!                        |                      |          |             |          |    |

Figure 4-18-6 Query Alarm Records

Select the query time, set up the maximum number of points, if the boundary value can also be selected. As shown in figure 4-17-6 below

| Read History Dat | ta Points                            |  |  |  |  |  |  |  |
|------------------|--------------------------------------|--|--|--|--|--|--|--|
|                  |                                      |  |  |  |  |  |  |  |
| From:            | 2018/ 1/10 🔻 13:34:29 🚔              |  |  |  |  |  |  |  |
| To:              | 2018/ 1/15 - 13:34:31 🚔 Current Time |  |  |  |  |  |  |  |
| Maximu           | im Points to Read: 100               |  |  |  |  |  |  |  |
| G                | Get Bounding Values:                 |  |  |  |  |  |  |  |
|                  | OK Cancel                            |  |  |  |  |  |  |  |
|                  |                                      |  |  |  |  |  |  |  |

Figure 4-18-6 Query Alarm Record

Click the "OK" button. The result of the query is shown in the following figure 4-18-6. The alarm content is printed and the Excel form is exported.

| 报警记 | 录                   |             | x |
|-----|---------------------|-------------|---|
| ID  | 时间戳                 | 报警内容        |   |
| 1   | 2016-12-16T10:48:19 | [温度:3] 超低   |   |
| 2   | 2016-12-16T10:48:50 | [温度:18] 低   | = |
| 3   | 2016-12-16T10:48:54 | [温度:56] 高   |   |
| 4   | 2016-12-16T10:48:57 | [温度:55] 高   |   |
| 5   | 2016-12-16T10:48:59 | [温度:13] 低   |   |
| 6   | 2016-12-16T10:49:00 | [温度:2] 超低   |   |
| 7   | 2016-12-16T10:49:01 | [温度:53] 高   |   |
| 8   | 2016-12-16T10:49:02 | [温度:10] 超低  |   |
| 9   | 2016-12-16T10:49:06 | [温度:72] 高   |   |
| 10  | 2016-12-16T10:49:08 | [温度:61] 高   |   |
| 11  | 2016-12-16T10:49:11 | [温度:66] 高   |   |
| 12  | 2016-12-16T10:49:12 | [温度:16] 低   |   |
| 13  | 2016-12-16T10:49:15 | [温度:68] 高   |   |
| 14  | 2016-12-16T10:49:17 | [温度:2] 超低   |   |
| 15  | 2016-12-16T10:49:19 | [温度:13] 低   |   |
| 16  | 2016-12-16T10:49:20 | [温度:95] 超高  | - |
| •   |                     |             | • |
|     |                     |             |   |
|     |                     |             |   |
|     | 打印列表                | 导出到Excel 关闭 |   |

Figure 4-18-7 finish Alarm Content

If you need SMS alarm, you can select a GPRS short message cat under the "Alarm" menu bar to open the message alarm function.

To use this function, you must access the SMS cat (SMS cat needs to support the pass through, do not support the AT command, the serial port needs to be set to 9600, N, 8, 1 communication baud rate, the recommended Hongdian H7210 GPRS DTU module), as shown in figure 4-18-8.

| 🗊 File(F) Ed:  | it(E) View(V) M  | onitor Object Java Script Database User Manager Alarm BACnet Server Modbus | s Server |
|----------------|------------------|----------------------------------------------------------------------------|----------|
| Cloud Web Serv | ver Tools Gatewa | wy/HMI Window(W) Help WeChat                                               |          |
| 🗅 🚅 🖬 🛛 💡      | 1 🏫 🗊 🖳 🚦        | 🖪 🧞 🕨 🗏 😒 🛠 💥 🎁 🛛 🛛 GPRS Modem                                             |          |
| 🗊 🖈 🖪 💣 🇯      | 🗊 😭 👗 🖻 🖻        | ×                                                                          |          |
| 🗐 simulator    |                  | GPRS Modem DataType                                                        | Va Qu    |
| 🖻 🚰 Channe     | -                | Word                                                                       | 1 Un     |
| 🖻 🛄 Devi       |                  | Enable SMS Alarm V Port: COM1 - Word                                       | 1 Un     |
|                |                  | Word                                                                       | 1 Un     |
| <u>6</u> ¥ A   |                  | Test the Port of WEB Configuration Gateway Word                            | 1 Un     |
| <u>6</u><br>E  |                  | Word                                                                       | 1 Un     |
| ·····          | 0                | SMS Text: This is a Test Message. Send Word                                | 1 Un     |
|                |                  | Word                                                                       | 1 Un     |
|                |                  |                                                                            | Þ        |
| ate            | Time             | OK Cancel                                                                  |          |
| 2018/1/15      | 16:47:21         |                                                                            |          |
| 2018/1/15      | 16:47:21         |                                                                            |          |
| 2018/1/15      | 16:48:20         | [Fresh_Air_Valve_Feedback:3] 3                                             |          |
| 2018/1/15      | 16:48:23         | [Fresh_Air_Valve_Feedback:2] 2                                             |          |
| 2018/1/15      | 16:48:23         | [Fresh_Air_Valve_Feedback:1] 1                                             |          |
| 2018/1/15      | 16:48:33         | Succeed to link BACnet Object!                                             |          |

Figure 4-18-8 SMS Alarm

If you need Wechat alarm, you can select "Wechat.." under the "Alarm" menu bar to open the message alarm function, as shown in figure 4-18-9.

| WeChat Setting     | ×                                          |
|--------------------|--------------------------------------------|
| Enable WeChat      | Alarm: 🔽                                   |
| -WeChat Server-    |                                            |
| IP Address:        | 121.41.12.110                              |
| Name:              | Gateway1                                   |
| Unique ID:         | 6B3EC37353F943E892C2B61AE280548A Generated |
| Group Name:        | Serious alarm 🔻 QR Code Test               |
|                    |                                            |
| Mobile phone atter | ition to QR code, to receive               |
| wechat alarm.Pleas | e select the appropriate group name.       |
|                    |                                            |
|                    | OK Cancel                                  |
|                    |                                            |

Figure 4-18-9 Wechat Alarm

## 4.19 Query History

After setting up the historical storage, the gateway records data content every set time. Users can view the historical information of the data through X2View configuration software or WEB page.

## 4.19.1 Set History Query

When the tag is added, the history storage time or the change storage can be selected, if there is no need to store the associated prohibition.

History storage time: storage once every set time.

Change storage: storage when the value is changed.

Prohibition: no data is stored.

To add and change history storage time, right-click the current label selection attribute or double click the label. If you don't have historical storage, you need to switch to a ban. The historical storage time is set to 15s (that is, to record a data once every 15s), as shown in figure 4-18-1

When the tag is added, the history storage time or the change storage can

be selected, if there is no need to store the associated prohibition.

History storage time: storage once every set time.

Change storage: storage when the value is changed.

Prohibition: no data is stored.

To add and change history storage time, right-click the current tag selection attribute or double click the tag. If you don't have historical storage, you need to switch to "None". The historical storage time is set to 15s (that is, to record a data once every 15s), as shown in figure 4-18-1.

|                      | ×                                                 |
|----------------------|---------------------------------------------------|
|                      |                                                   |
| во                   | ОК                                                |
|                      | Cancel                                            |
| Boolean 🔻            |                                                   |
| ØX(Coil Status)-F5 ▼ |                                                   |
| 1                    |                                                   |
|                      |                                                   |
|                      |                                                   |
| Setting              |                                                   |
|                      |                                                   |
|                      |                                                   |
|                      |                                                   |
|                      | _                                                 |
| l Status             | •                                                 |
|                      |                                                   |
| State Text           |                                                   |
| Alere Tert           |                                                   |
| Alarm Lext           |                                                   |
|                      | •                                                 |
|                      |                                                   |
|                      | Boolean   CX(Coil Status)-F5  1  Setting  Setting |

Figure 4-19-1 Set history storage

When the configuration is completed, the history data label can be viewed through the configuration software "database" menu bar and "historical data". As shown in figure 4-19-2 below.

| ta X2View                                  |                                             |               |               |       |            |       |             |           |
|--------------------------------------------|---------------------------------------------|---------------|---------------|-------|------------|-------|-------------|-----------|
| File(F) View(V) Monitor Object Java Script | Database User Manager Alarm                 | BACnet Server | Modbus Server | Cloud | Web Server | Tools | Gateway/HMI | Window(W) |
| Help                                       | Database Setting                            |               |               |       |            |       |             |           |
| D 🗳 🖬   🖇   🌧   🎟 🕮   🎭   🕨 =              | Historical Data                             |               |               |       |            |       |             |           |
| Driver Configuration                       | Query Alarm Records<br>Delete Alarm Records |               |               |       |            |       |             |           |
|                                            |                                             |               |               |       |            |       |             |           |
|                                            |                                             |               |               |       |            |       |             |           |
| Historical Data                            |                                             |               |               |       |            |       |             |           |

Figure 4-19-2 Query Historial Data

The tag that has been associated with historical storage, as shown in figure

#### 4-19-3。

| ■ 历史: | 查询                                 |      | -    | - <b>D</b> X |
|-------|------------------------------------|------|------|--------------|
| ID    | 历史数据存储点                            | 数据类型 | 存储周期 | 描述           |
| 1     | ModbusTCP.Channel_1.Device_1.AI.温度 | Word | 15秒  |              |
|       |                                    |      |      |              |
|       |                                    |      |      |              |
|       |                                    |      |      |              |
|       |                                    |      |      |              |
|       |                                    |      |      |              |
|       |                                    |      |      |              |
|       |                                    |      |      |              |
|       |                                    |      |      |              |
|       |                                    |      |      |              |
|       |                                    |      |      |              |
|       |                                    |      |      |              |
|       |                                    |      |      |              |
| ·     |                                    |      |      |              |

Figure 4-19-3 Query History

The X2View configuration software can also query and delete the historical data. If we want to realize the function of historical data, we must set the maximum record of the database;

The database maximum record setting step is like setting the query alarm section.

# 4.19.2 Query Historical Data

Query history, and select the "Query history data" by the right key label, as shown in figure 4-19-4.

Note: (1) if no alarm record is required, "Delete historical data" can also be

clicked. To delete historical data, you need to enter a username: admin, password: admin123456. If you need to modify the data type and storage cycle of the historical data, click on the "Batch Modify..." operation.

| D | Tag Name                            | DataT | уре        | Save Cycle    | Description |
|---|-------------------------------------|-------|------------|---------------|-------------|
| 1 | simulator.Channel_1.Device_1.Al.Fre | Word  |            | 15 Second     |             |
| 2 | simulator.Channel_1.Device_1.Al.Col | Word  |            | 15 Second     |             |
| 3 | simulator.Channel_1.Device_1.Al.Hot | Word  |            | 15 Second     |             |
| 4 | simulator.Channel_1.Device_1.AO.Re  | Word  |            | 15 Second     |             |
| 5 | simulator.Channel_1.Device_1.AO.Re  | Word  |            | 15 Second     |             |
|   |                                     | _     |            |               | _           |
|   |                                     |       | Select His | torical Data  |             |
|   |                                     |       | Delete His | storical Data |             |
|   |                                     |       | Batch Mo   | dify          |             |
|   |                                     |       |            |               |             |
|   |                                     |       |            |               |             |

Figure 4-19-4 Query History

Select the query time, set up the maximum number of points, if the boundary value can also be selected. As shown in figure 4-19-5 below.

| Read History Data Points                            |                                                |  |  |  |  |
|-----------------------------------------------------|------------------------------------------------|--|--|--|--|
|                                                     | 2018/ 1/10 ▼ 13:34:29<br>2018/ 1/15 ▼ 13:34:31 |  |  |  |  |
| Maximum Points to Read: 100<br>Get Bounding Values: |                                                |  |  |  |  |
| OK Cancel                                           |                                                |  |  |  |  |

Figure 4-19-5 Read History Data Points

Click the "OK" button, and the result of the query is shown in figure 4-19-6 According to the same steps, the alarm content can be queried. The alarm content supports the bar chart to view, print, export the Excel form.

Shanghai Sunfull Automation Co., Ltd

| ID | Timestamp | Value | Quality |  |
|----|-----------|-------|---------|--|
|    |           |       |         |  |
|    |           |       |         |  |
|    |           |       |         |  |
|    |           |       |         |  |
|    |           |       |         |  |
|    |           |       |         |  |
|    |           |       |         |  |
|    |           |       |         |  |

Figure 4-19-6 finish to query history data

Click button BarGragh to check Bargragh figure, As shown in figure 4-19-7.

| 🔳 Bar Graph |  |        |  |
|-------------|--|--------|--|
| 🗖 Scale     |  |        |  |
| Forward     |  |        |  |
| Backward    |  |        |  |
| Print       |  |        |  |
| Save        |  |        |  |
| Exit        |  |        |  |
|             |  |        |  |
|             |  |        |  |
|             |  |        |  |
|             |  | 11-:41 |  |
|             |  | Unit:  |  |
|             |  |        |  |

Figure 4-19-7 Bar Gragh

## 4.20 User Manager

The WEB configuration gateway supports user and user group functions

and manages the users' rights. In the configuration page, different operations can be set for different users.

# 4.20.1 User List

The menu bar clicks on the user management, selects the user, and opens the user list window. Right - click can be added to the user and password, by

| 🔳 User     | List      |          |             | x |
|------------|-----------|----------|-------------|---|
| ID         | User      | Password |             |   |
| 001<br>002 | UserName8 | 1234568  |             |   |
| <b>2</b>   | UserName9 | 1234569  |             |   |
| -          |           |          |             |   |
|            |           |          |             |   |
|            |           |          | New User    |   |
|            |           |          | Delete User |   |
|            |           |          | Modify User |   |
|            |           |          | Export CSV  |   |
|            |           |          | Import CSV  |   |
|            |           |          |             |   |
|            |           |          |             |   |

exporting to CSV, and importing to CSV to modify users in batch。

Figure 4-20-1 User List

Click "New user", "Modify user", open the user window, and modify the

username and password.

| User      |           | ×      |
|-----------|-----------|--------|
| Username: | UserName9 | OK     |
| Password: | 1234569   | Cancel |

Figure 4-20-2 User Window

## 4.20.2 User Group

The user group function is a new good user for group management. The specific operation steps are as follows:

Click the user management menu and select the "User Group" in the pop-up dialog, as shown in figure 4-20-3.

Shanghai Sunfull Automation Co., Ltd

| Window(W) H |           |               | User          |       |          |       |         |         |
|-------------|-----------|---------------|---------------|-------|----------|-------|---------|---------|
|             |           | 調 🐅 🕨 🛯 🗞 🛠 🖇 | User Group    |       |          |       |         |         |
|             | 🗇 😭 🖌 🐚 🕻 | ×             |               |       |          |       |         |         |
| 🗄 🏢 simulat | or        | Item ID       | Register Type | Regis | DataType | Value | Quality | Timesta |
|             |           |               |               |       |          |       |         |         |
|             |           |               |               |       |          |       |         |         |
|             |           |               |               |       |          |       |         |         |
|             |           |               |               |       |          |       |         |         |
|             |           |               |               |       |          |       |         |         |
|             |           |               |               |       |          |       |         |         |
|             |           | •             | III           |       |          |       |         |         |
| Date        | Time      | Event         |               |       |          |       |         |         |
|             |           |               |               |       |          |       |         |         |
|             |           |               |               |       |          |       |         |         |
|             |           |               |               |       |          |       |         |         |
|             |           |               |               |       |          |       |         |         |
|             |           |               |               |       |          |       |         |         |

Figure 4-20-3 User Group

After selecting the user group in user management, the "user group" dialog box is popped out, as shown in figure 4-20-4.

| 🔳 Grou     | up List       |                   |  |
|------------|---------------|-------------------|--|
| ID         | User Group    | Description       |  |
| 001<br>002 | Serious alarm |                   |  |
| <b>2</b> 2 | General alarm |                   |  |
|            |               |                   |  |
|            |               | New User Group    |  |
|            |               | Delete User Group |  |
|            |               | Modify User Group |  |
|            |               |                   |  |
|            |               |                   |  |
|            |               |                   |  |
|            |               |                   |  |
|            |               |                   |  |

Figure 4-20-4 User Group

The user group function is a new good user for group management. Right click the new user group and pop up the user group edit window. Select the user to join the user group, as shown in figure 4-20-5.

When the determination is completed, it will be displayed in the user group list. Right click can also be added and modified to the user group list.

In addition, with the WeChat alarm, you can directly build a new user group and do not need new users. The user is added by scanning the two-dimensional code.

| User Group                     | ×        |
|--------------------------------|----------|
| Group Name:<br>Description:    |          |
| User<br>UserName8<br>UserName9 | Member   |
|                                | OK Close |

Figure 4-20-5 user group edit window

## 4.21 Provide a development interface

The gateway / touch panel opens the following interface and gives examples that users can increase the flexibility of configuration software based on their own development.

- C#
- HTML+JS
- Java

## 4.22 Provide handset installation package

The mobile installation package includes the Android version and the IOS version. Android can get installation package EZView.apk in X2View configuration software, and Apple users can search EZView for free download in APPstore. After the user can install it on the phone, it can access the monitored configuration page through the APP.